## Adobe Illustrator Crash Course

Moderate: Complex Shape Editing

# Overview

- ▶ You should have read the Superbasics & Basics tutorials and can navigate Illustrator, use basic terminology, and create/edit simple shapes
- We will now study how to manipulate these shapes in a more advanced way to create more complicated parts

## Moderate Techniques

- **D** Order
- **S** Grouping
- **Editing Paths**
- **Image Trace**
- ▶ Outlines
- **Non-Centered Rotation**

<mark>▌</mark>▗▏<mark>▆▎</mark>▖<sub>▁</sub><mark>▅▙▅▏</mark><del>▖</del>▎▛▎▐▅▅▅▁<mark>Uniform▏</mark>▖▏<mark>▅▅▅▅▅▗<sub>ssic</sub>▏▖▏Ѹ<sub>▆</sub>▅</mark>ϗ▏<mark>▌</mark>▒▓▖▏▌▒▗▕▓▖░▓░░░░░░░░░░░░░░░░░░░░░░░░░░░░░░░▝░▘░░▝░

SEED 2016 Tutorial.ai\* @ 100% (CMYK/Preview) ×

#### Order

Order allows you to sort which shapes go on top of one another. Although it's most easily demonstrated with colors/for graphics purposes, Illustrator defaults to selecting the shape that is the closest to the "front," which you may need to change.

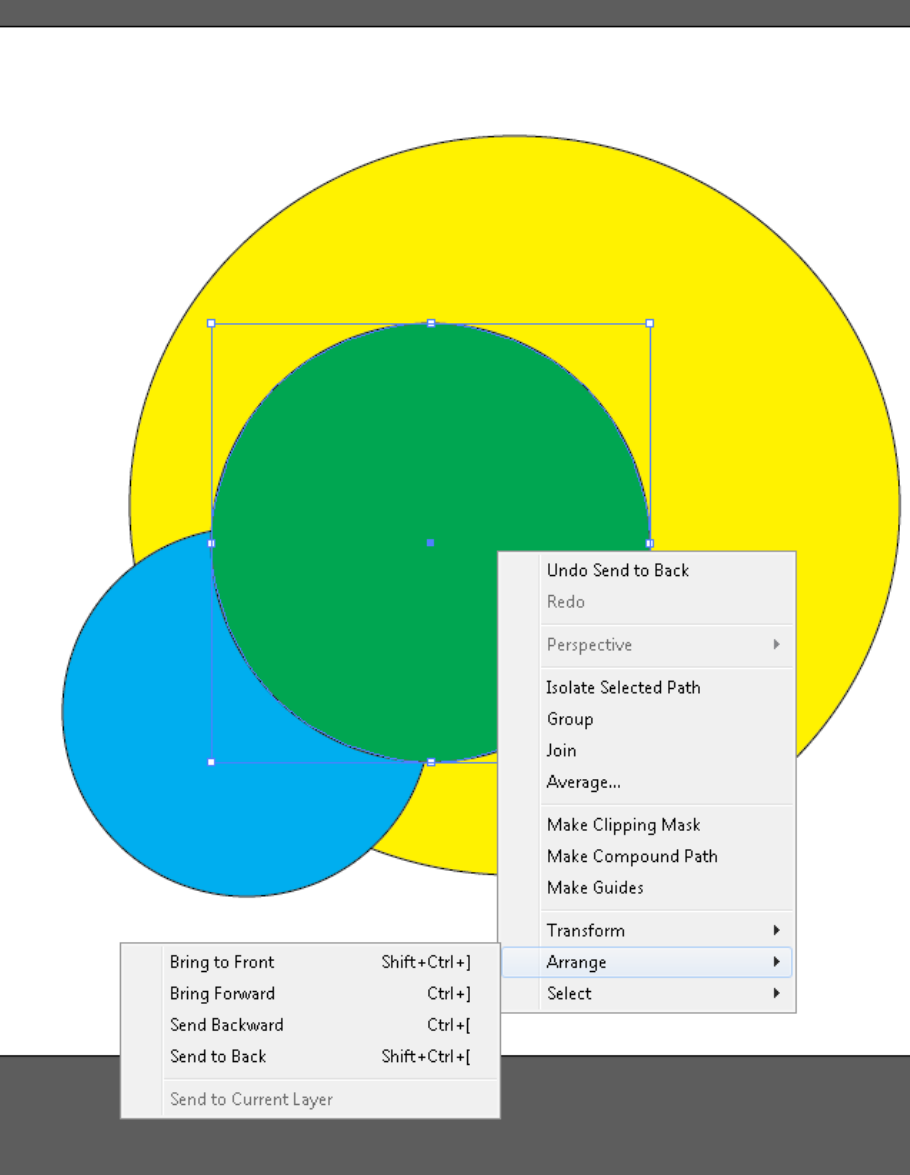

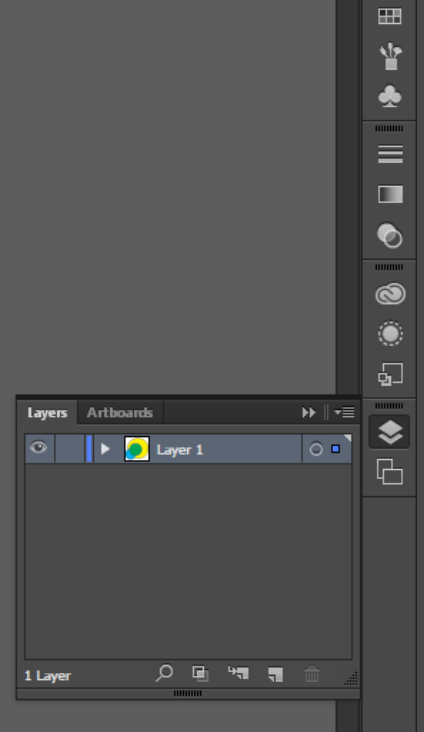

ø  $\mathbf{x}$ 

க

 $\triangleright$  $\mathbb{Q}^{\bullet}$ 11111111

-

Essentials  $\sim$ 

 $\overline{\mathcal{P}}$ 

呾

mm

 $Br$   $St$   $Br$   $4b$  $\overline{\mathsf{A}}\mathsf{i}$  File Edit Object Type Select Effect View Window Help

Dマ Stroke: <mark>← 1pt マ マ →niform マ マー → Basic マ Opacity: 100% マ > Style: マ ● ②マ ②マ ②波 x: ← 5.1736 in W: ← 5.0208 in W: ← 4.2639 in A ☆ M: ← 4.2639 in A ☆ 呼 マ</mark>

SEED 2016 Tutorial.ai\* @ 100% (CMYK/Preview) ×

#### Order

电米卢沙

Ø T,

 $\bullet$ 

کھيں<br>ا

Q,

المراكبة<br>إيضافية Select the object you wish to arrange and right-click it. Think of  $\overline{O}$ . your objects in a stack:

**Bring Forward/Send Backward** moves the object one space Send to Back/Bring to Front moves objects to the extremes

#### Hotkeys:

Bring to Front: **SHIFT + CTRL + ]** • Bring Forward: **CTRL + ]** • Send to Back: **SHIFT + CTRL + [** • Send Backward: **CTRL + [**

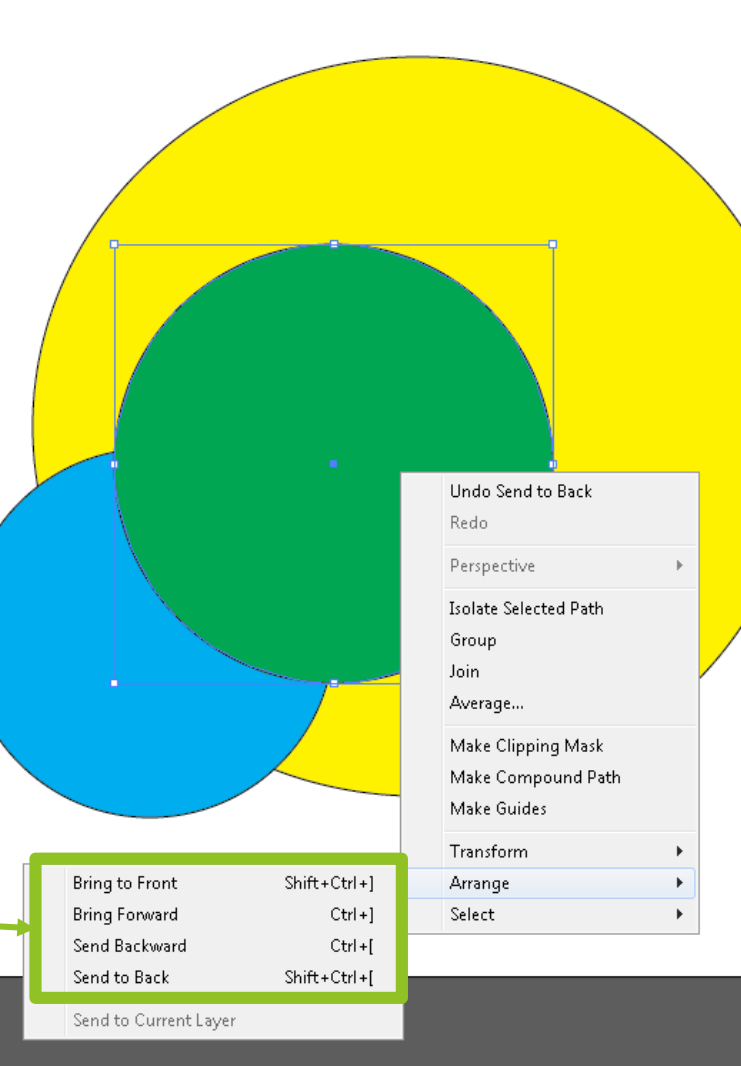

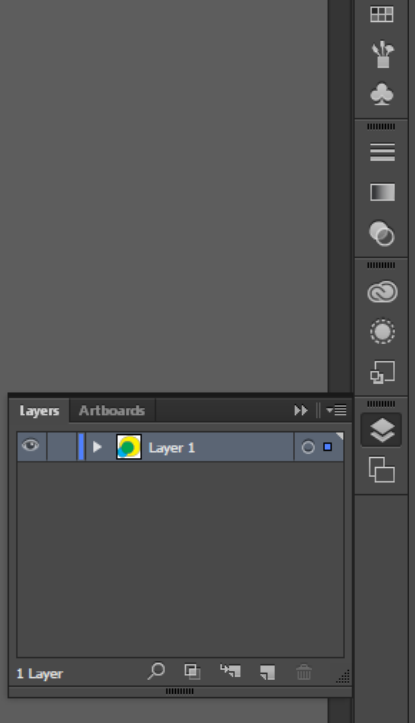

ø

க

 $\triangleright$  $\mathbb{C}$ 

Essentials  $\sim$ 

 $\overline{\mathcal{P}}$ 

 $\blacktriangleright$   $\blacktriangleright$ 

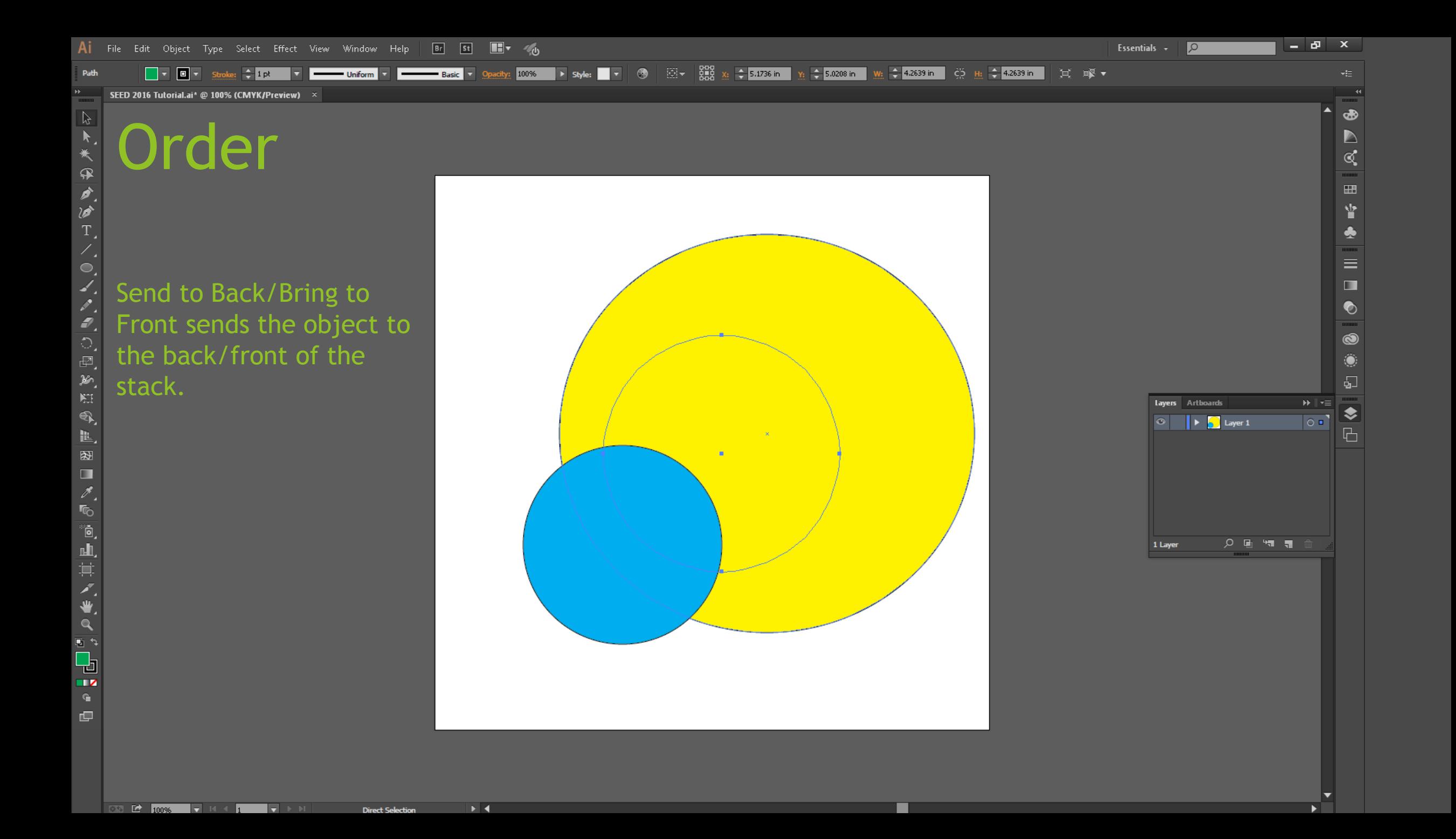

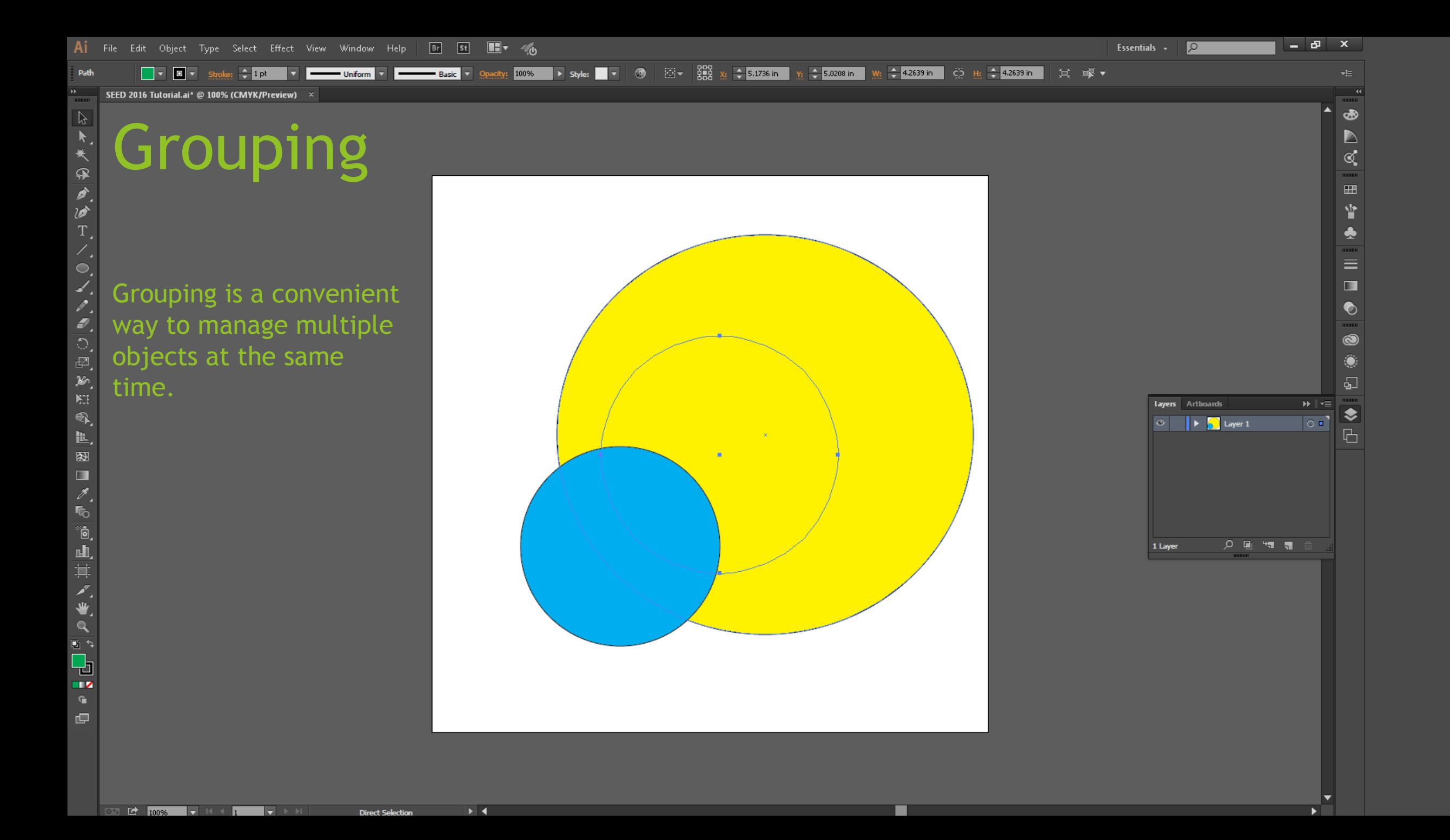

Ai File Edit Object Type Select Effect View Window Help  $Br$  st  $\blacksquare$   $\blacktriangledown$   $\mathcal{A}_{(1)}$ 

> █<mark>▾█▀▀▁<sub></sub><sub></sub></sub><sub></sub></sup></sub>▖▞▐▀▀▀▁*Baš*c ▾ <u>Opadty:</u> 100% █ ▶ style: █ ▾ | ᠿ | ⊠ ▾ |昌 ᇋ 림 | ။ 10 | 금 ᇹ ≞ | )। 아 | (| Transform ) ¤% ▼</mark>  $\boxed{?}$   $\boxed{0}$   $\boxed{0}$   $\boxed{1}$   $\boxed{1}$

SEED 2016 Tutorial.ai\* @ 100% (CMYK/Preview) ×

### **Grouping**

To Group, select the objects you wish to place in a group (either with the selection tool or by **SHIFT+CLICK**):

• Right Click -> Group

╶

• Hotkey: **CTRL+G**

 $\overline{0.50}$   $\overline{0.00}$   $\overline{0.0006}$   $\overline{0.0006}$   $\overline{0.0000}$   $\overline{0.00000}$   $\overline{0.00000}$ 

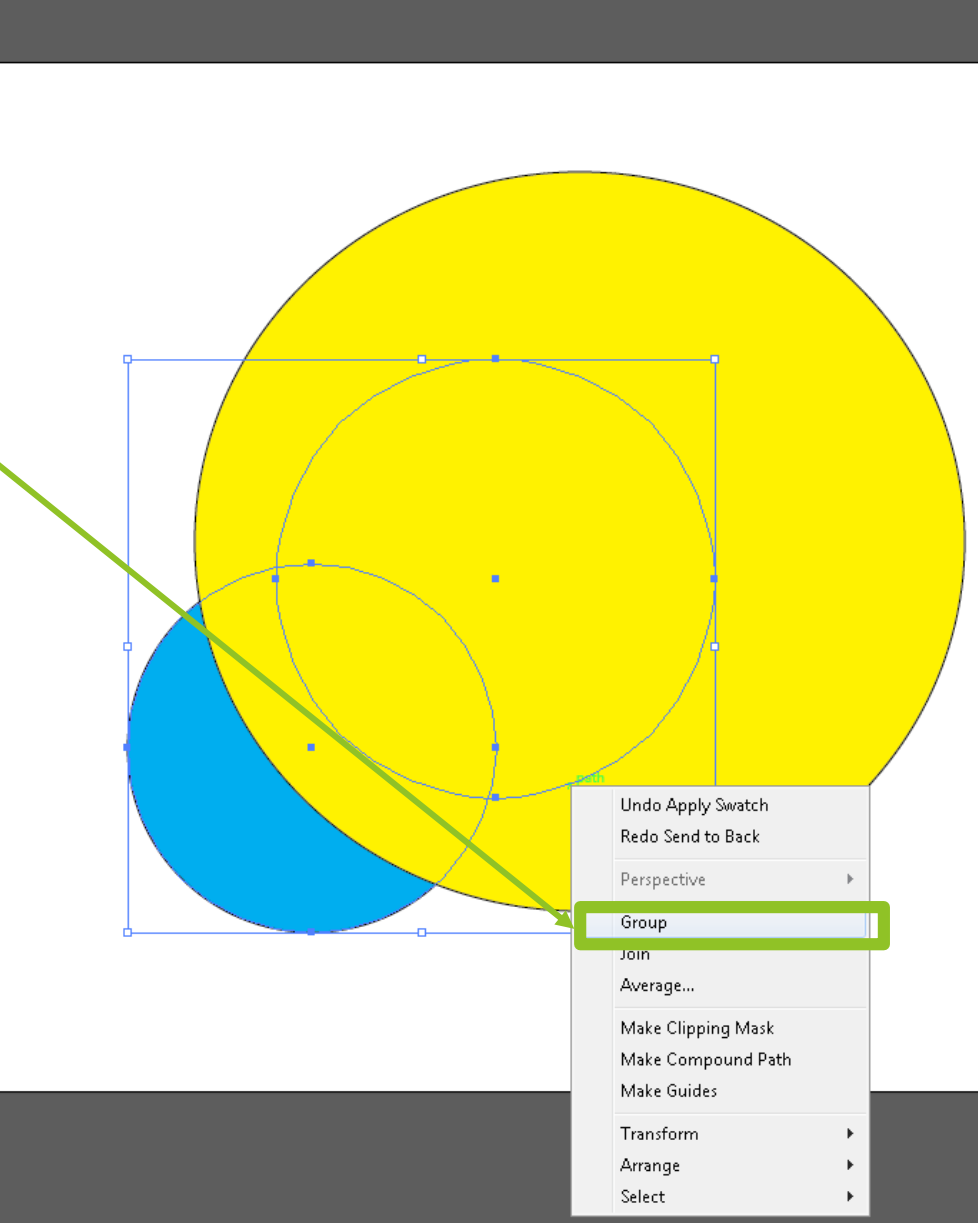

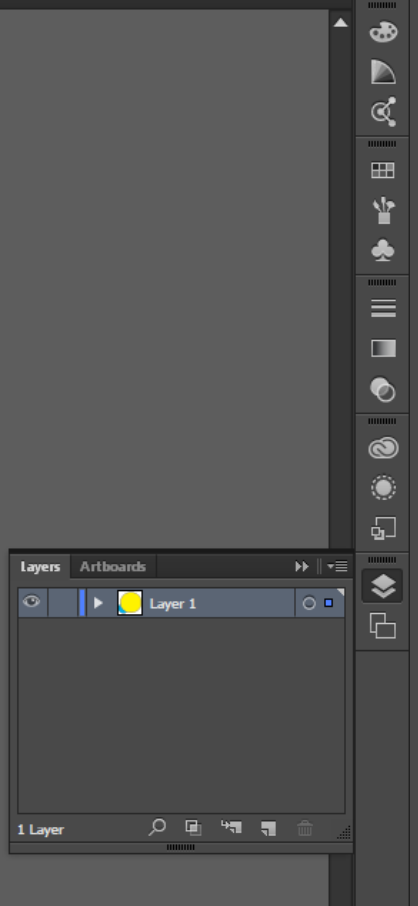

н. ÷  $\mathbf{x}$ 

 $\sqrt{2}$ 

Essentials  $\sim$ 

Path

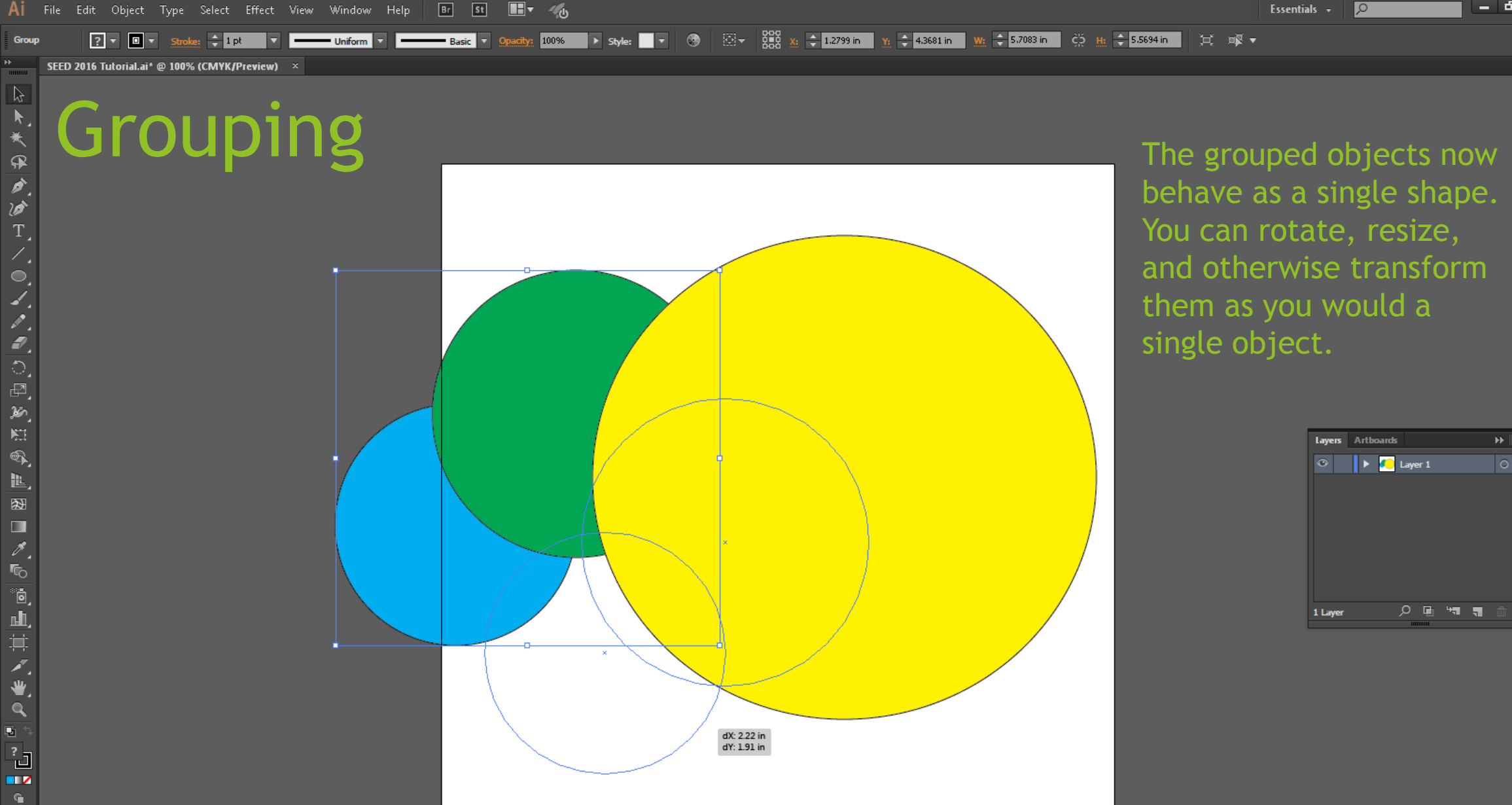

⊁⊟4

呾

 $\mathbf{x}$ 

க  $\triangleright$ 

O □ □ O ■ S □ ©

 $\overline{\bullet}$ Ó  $\overline{\mathbf{Q}}$ 

♦

 $\Box$ 

 $|0 -$ 

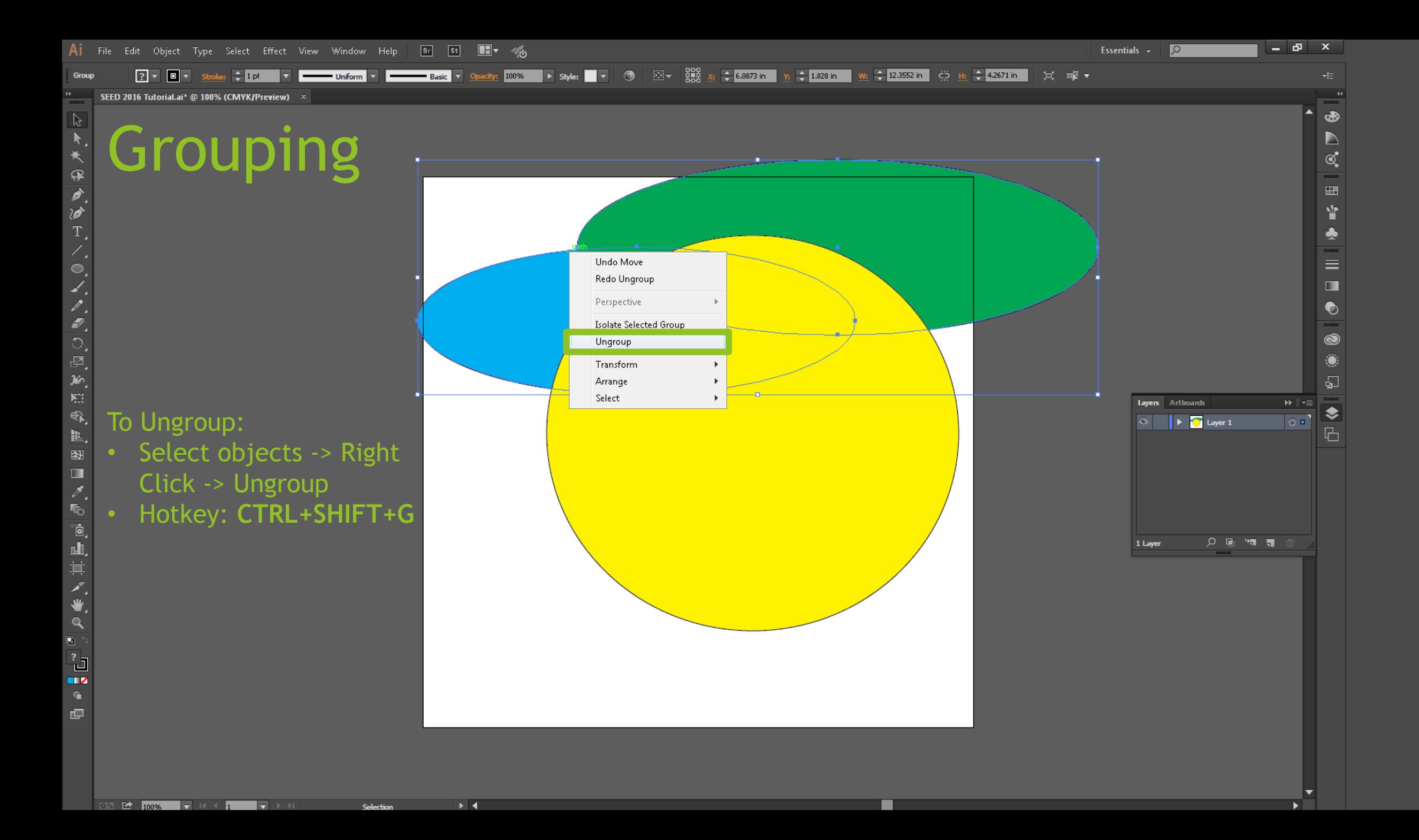

Convert:  $\uparrow$   $\uparrow$  F Handles:  $\downarrow$   $\downarrow$  Anchors:  $\uparrow$   $\downarrow$   $\downarrow$   $\downarrow$   $\downarrow$   $\downarrow$   $+$   $\downarrow$   $\downarrow$   $+$  8.9583 in  $\downarrow$   $\downarrow$   $-$  2.4167 in  $\downarrow$   $\downarrow$   $\downarrow$  0 in

 $\rightarrow$  4

Essentials  $\sim$ 

 $\sqrt{2}$ 

SEED 2016 Tutorial.ai\* @ 100% (CMYK/Preview)

#### Paths

At first glance, the Pen/Path tool may seem like a fancier version of the Line tool. However, it has two major differences. To find the first, begin by selecting the Pen tool to create a shape:

- Select Pen from the side
- Hotkey: **P**

 $\overline{0}$   $\overline{0}$   $\overline{0}$   $\overline{0}$   $\overline{1}$   $\overline{0}$   $\overline{0}$   $\overline{$ 

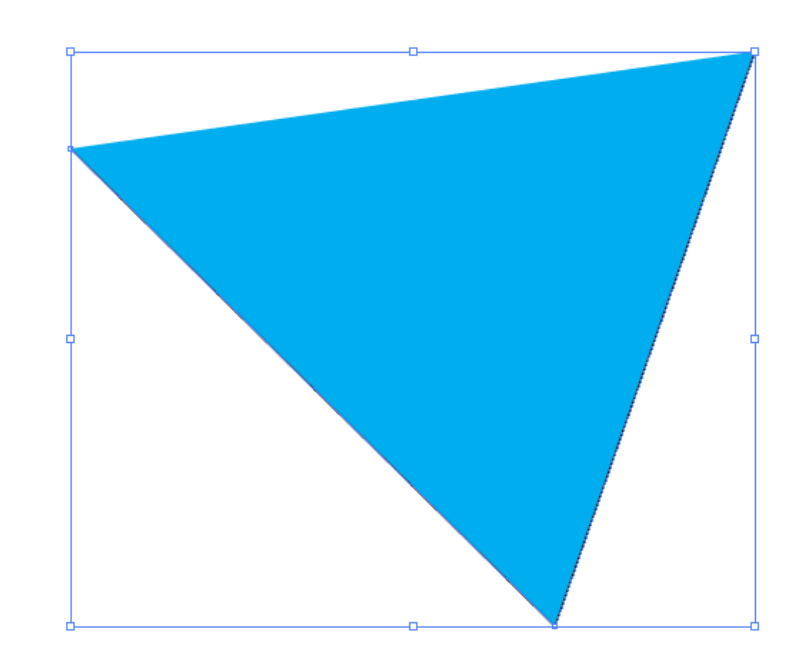

██ ∰ <mark>⊞ ⊟</mark>0in ।

ा )≭

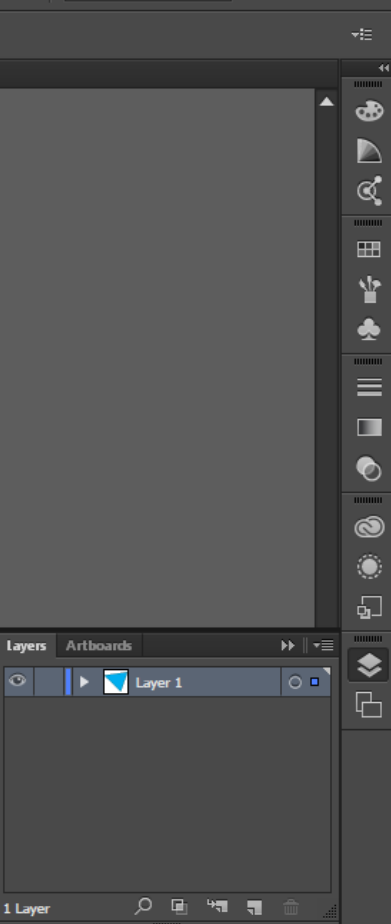

ு

-

 $\mathbf{x}$ 

 $\mathcal{F}$  Handles:  $\mathcal{F}$   $\mathcal{F}$  Anchors:  $\mathcal{F}$   $\mathcal{G}_2$   $\mathbb{Z}$   $\mathcal{F}$   $\mathbb{Z}$   $\mathcal{F}$   $\mathbb{Z}$   $\mathcal{F}$   $\mathbb{Z}$   $\mathcal{F}$   $\mathbb{Z}$   $\mathcal{F}$   $\mathbb{Z}$   $\mathcal{G}_3$  5833 in  $\mathbb{Z}$   $\mathcal{F}$  2.4157 in  $\mathbb{Z}$   $\math$ 

 $\blacktriangleright$   $\blacktriangleright$ 

Essentials  $\sim$ 

 $\sqrt{2}$ 

SEED 2016 Tutorial.ai\* @ 100% (CMYK/Preview)

#### Paths

1111111

A X X A

 $\boxed{\mathcal{L}}$ 

してくのくろきの回気はの

■图■

 $\frac{2}{5}$ 

◎山其ズ€

 $\mathbf{Q}$ 国々 L,  $\mathbf{G}$ 呾

The first improvement that the Pen tool offers is the ability to automatically create shapes. Clicking with the Pen tool active will create a corner of a shape (called a *node*). Clicking on the first node will close the shape.

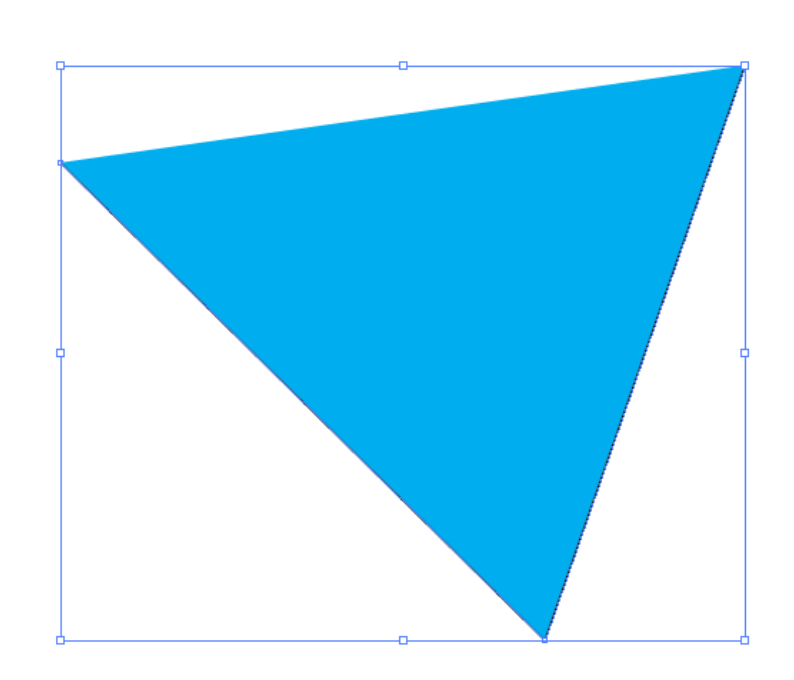

 $\frac{1}{2}$   $\frac{25}{10}$  H<sub>2</sub>  $\frac{1}{2}$  Oin

∏ ≭

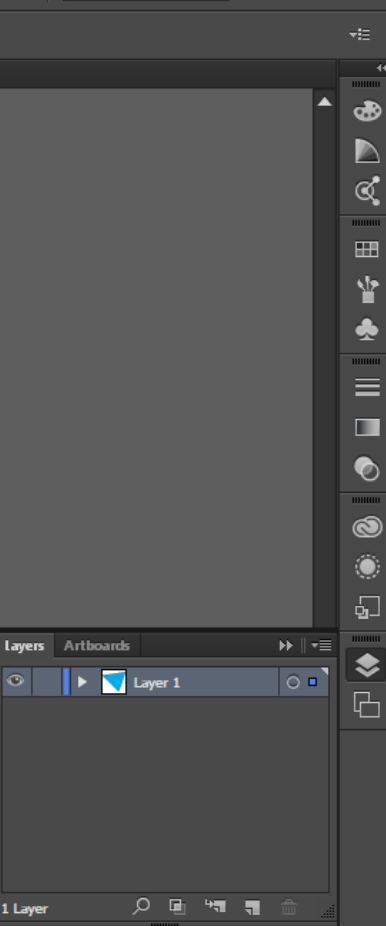

ø  $\mathbf x$ 

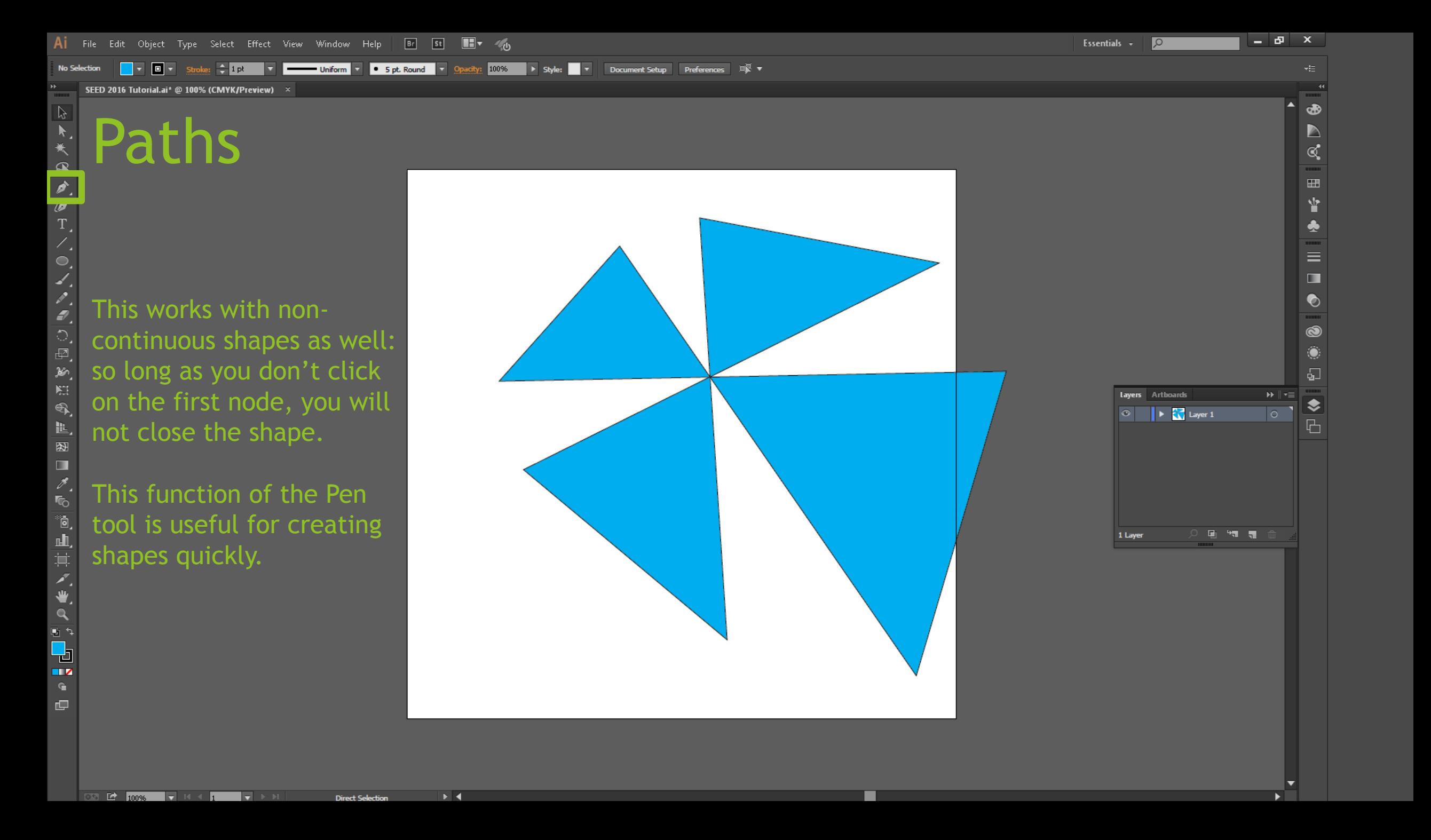

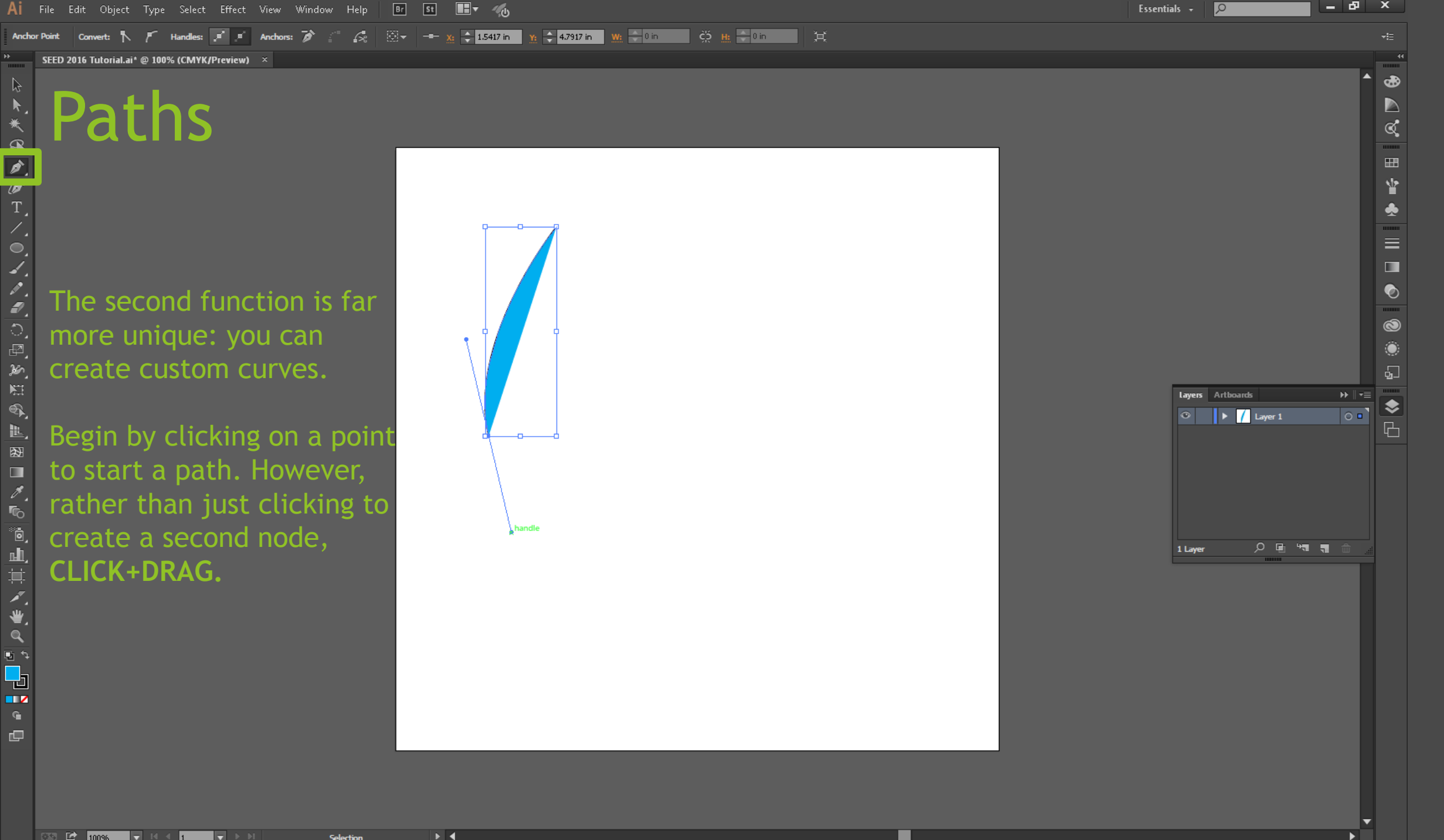

67.

 $\sim$  4

<mark>ੋਂ ਮੂੰ ਮੂੰ ਦ</mark>ੇ ਪੰਜ ▔▏¤

⊁⊟4

SEED 2016 Tutorial.ai\* @ 100% (CMYK/Preview)

#### Paths

 $\overline{0.50}$   $\overline{10}$   $\overline{10096}$   $\overline{17}$   $\overline{10}$   $\overline{10}$   $\overline{10}$   $\overline{10}$ 

This creates a chain of curved paths. Each subsequent Path attempts to maintain the curvature set by the Path before it, with the previous Node as a sort of middle ground.

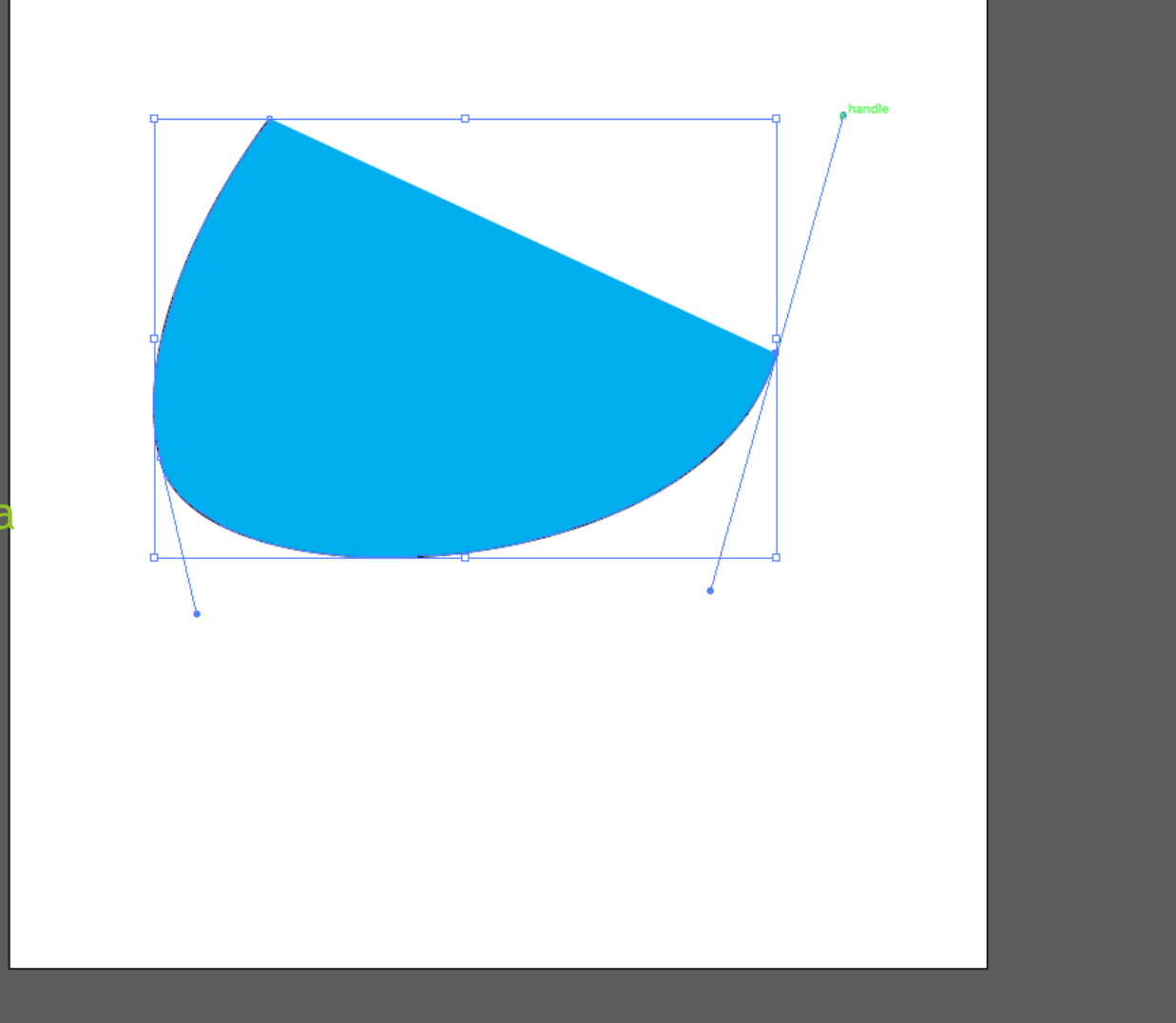

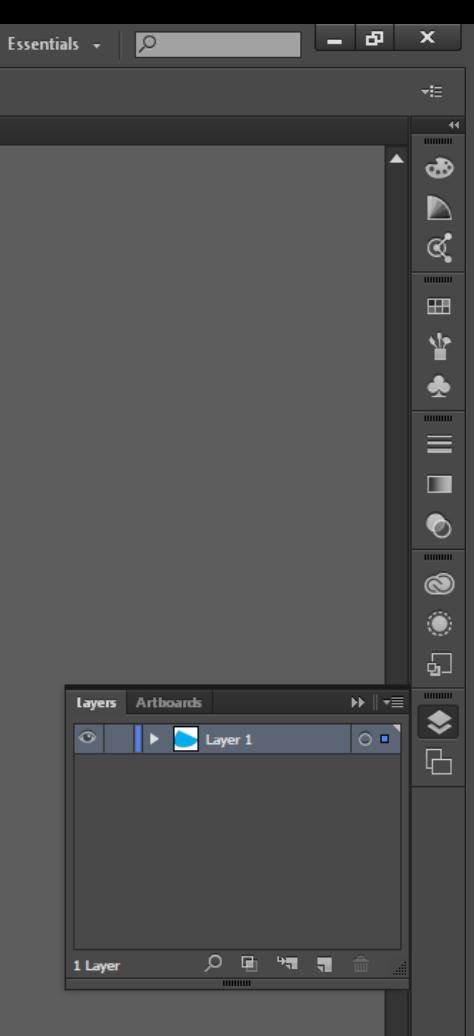

1111111

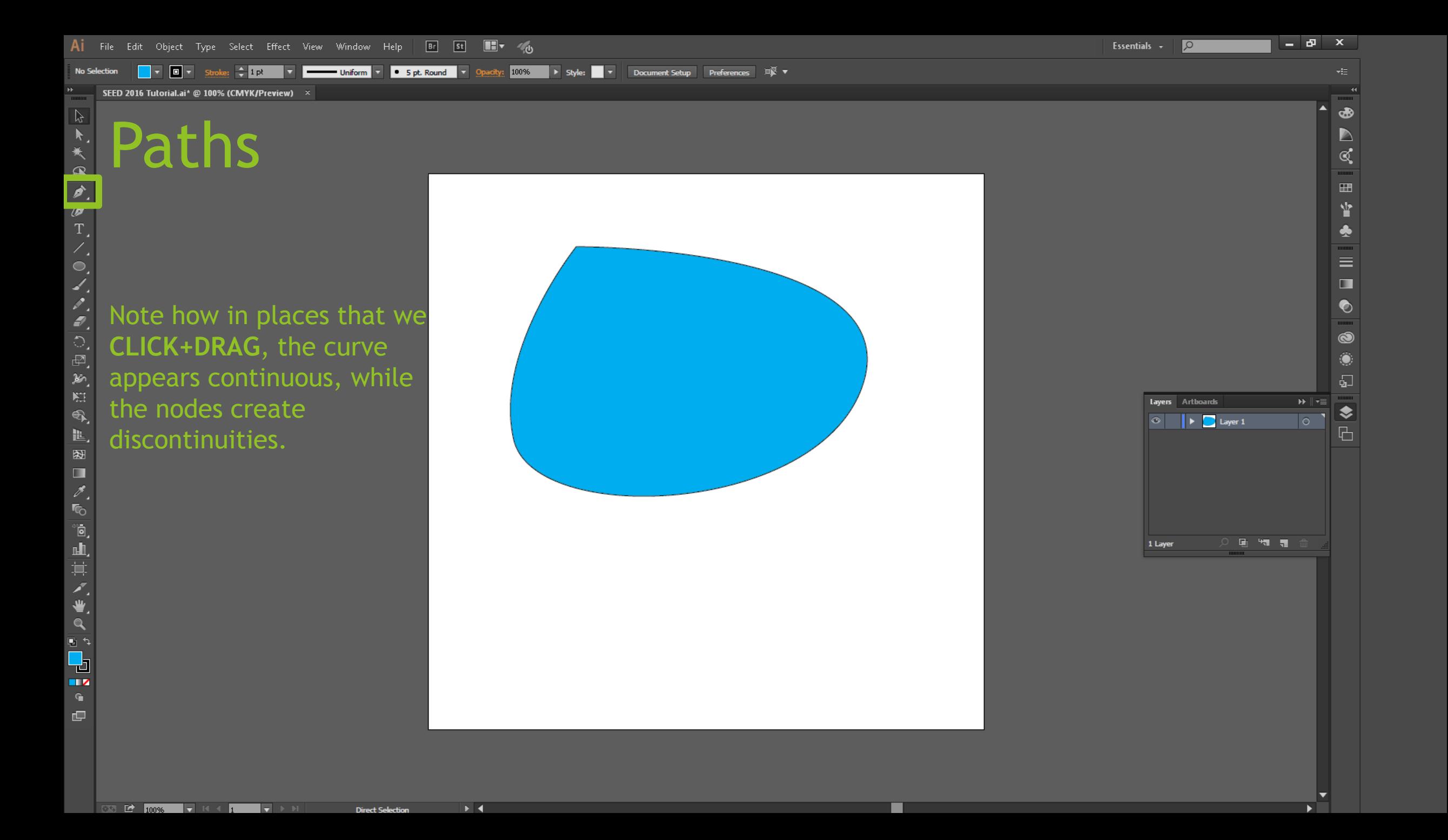

AI File Edit Object Type Select Effect View Window Help Br St H Vo

Anchor Point Convert: 下 F Handles: F F Anchors: ア 《 器器 ※ → 4.5055 in <u>× → 3.5222 in W:</u> → 5.7934 in C → H. → 4.4056 in 其

 $\rightarrow$  4

**Direct Selection** 

SEED 2016 Tutorial.ai\* @ 100% (CMYK/Preview)  $\times$ 

# **Paths 2016 Tutorial.ai\*** @ 100% (CMYK/Pre

Using the Direct Selection (white mouse/**A**), you can edit the curvature of a path by changing the *handles* of each node

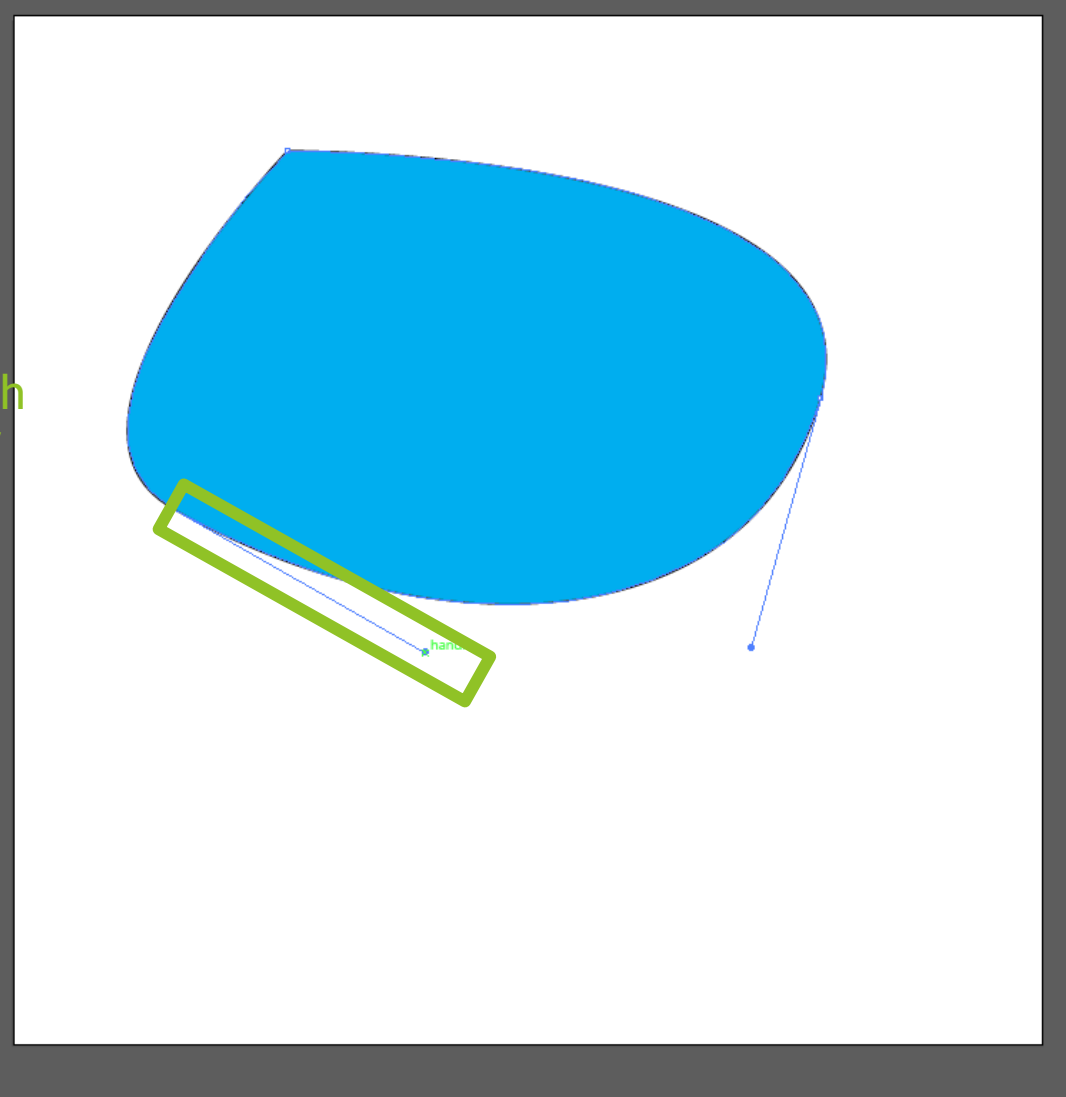

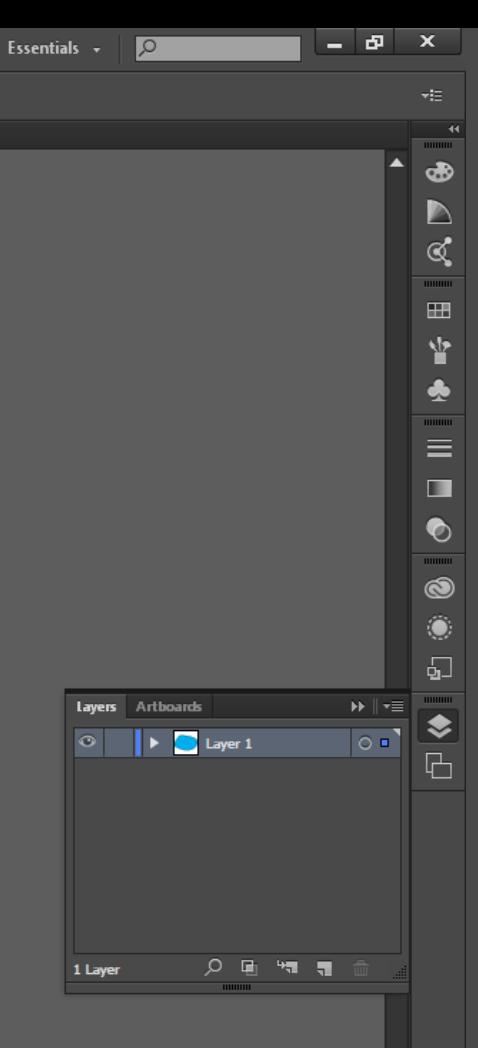

AI File Edit Object Type Select Effect View Window Help Br St H Vo - 8 Essentials  $\sim$  $\sqrt{2}$ Anchor Point Convert: 下 F Handles: F F Anchors: ア 《 器器 x: ← 4.6682 in x: ← 3.8391 in m + 6.468 in C → 5.0394 in 其 **Paths 2016 Tutorial.ai** \* @ 100% (CMYK/Pressure) SEED 2016 Tutorial.ai\* @ 100% (CMYK/Preview)  $\times$ A PTAAAAAAA Changing the *angle* of the handle changes the tangent of the curve at the node (the handle represents the Layers Arthoards  $\circ$   $\mathbf{1}$   $\mathbf{1}$   $\mathbf{2}$  Layer 1  $\overline{\bullet}$ ■图■ tangent) **メモ 同山其ノ ⇒ Q 夕** 画 物 舞 1 Layer  $\overline{\mathbf{E}}$   $\mathbf{A}$ Q<br>H Ġ

 $\overline{33}$   $\overline{12}$   $\overline{100\%}$   $\overline{17}$   $\overline{10}$   $\overline{11}$ 

**Direct Selection** 

 $\blacksquare$   $\blacksquare$   $\blacksquare$   $\blacksquare$   $\blacksquare$   $\blacksquare$ 

 $\rightarrow$  4

 $\mathbf{x}$ 

 $\bullet$ 

 $\frac{1}{2}$ 

Ý

 $\frac{\bullet}{\blacksquare}$ 

 $\bullet$  $\overline{\bullet}$ O  $\overline{\mathbf{Q}}$ 

♦

 $\Box$ 

Convert: **\ F** Handles:  $\mathbb{F}$  **F** Anchors:  $\overrightarrow{p}$   $\leq$   $\frac{222}{323}$   $\frac{1}{24}$   $\div$  4.6943 in  $\frac{10}{24}$   $\div$  4.4718 in  $\frac{101}{324}$   $\div$  6.4158 in  $\frac{101}{22}$   $\div$  6.3047 in  $\frac{1}{24}$ 

 $\rightarrow$  4

**Direct Selection** 

SEED 2016 Tutorial.ai\* @ 100% (CMYK/Preview) ×

## **Paths 2016 Tutorial.ai\*** @ 100% (CMYK/Pre

 $\overline{000}$   $\overline{100}$   $\overline{10006}$   $\overline{17}$   $\overline{10}$   $\overline{10}$   $\overline{10}$   $\overline{10}$ 

Whereas the *length* of the handle determines how long the curve will stay pointing in the same direction as the handle:

- Handle of no length  $=$  a corner
- Handle of infinite length  $= a$  line

 $\overline{\phantom{a}}$ 

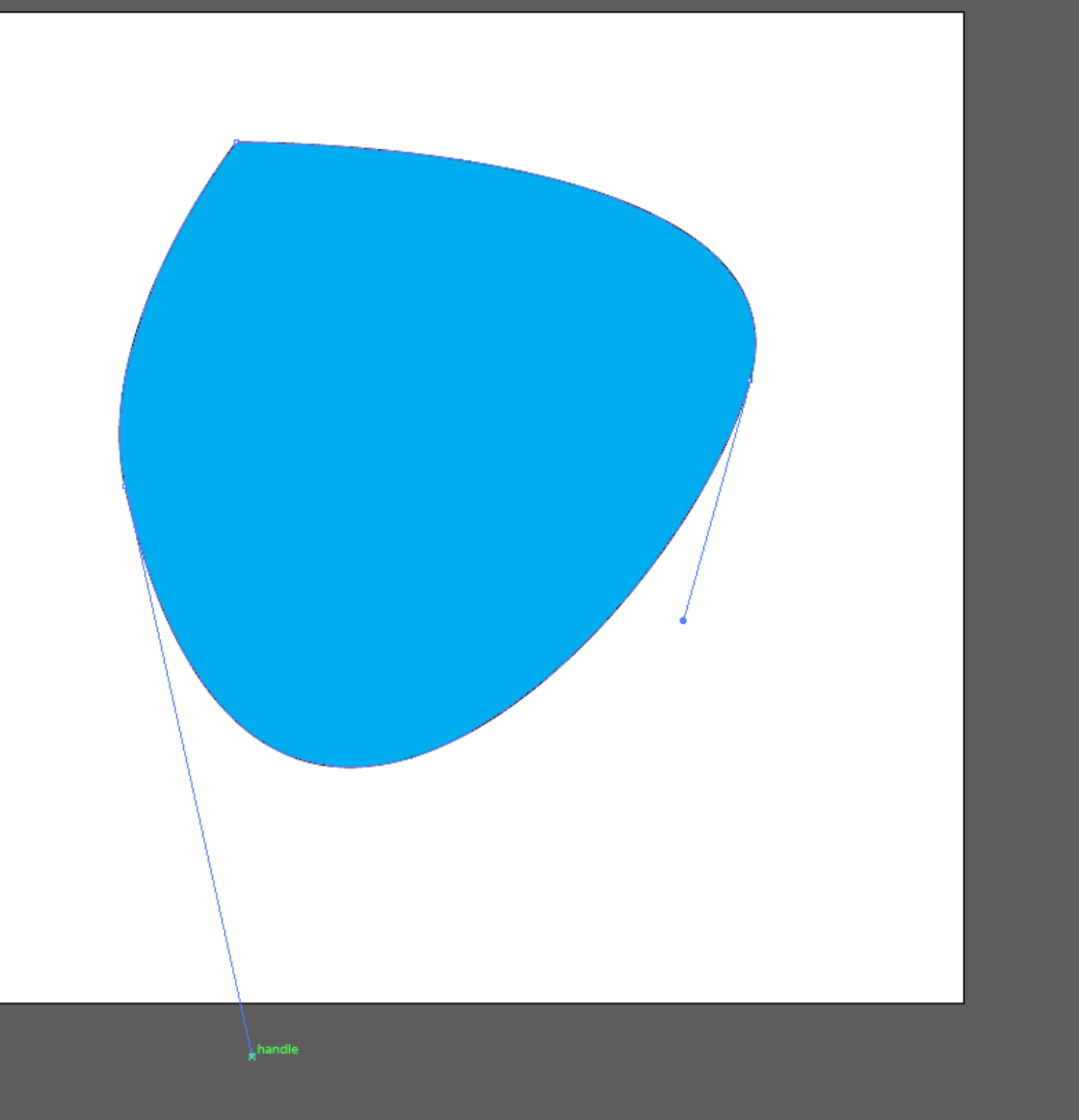

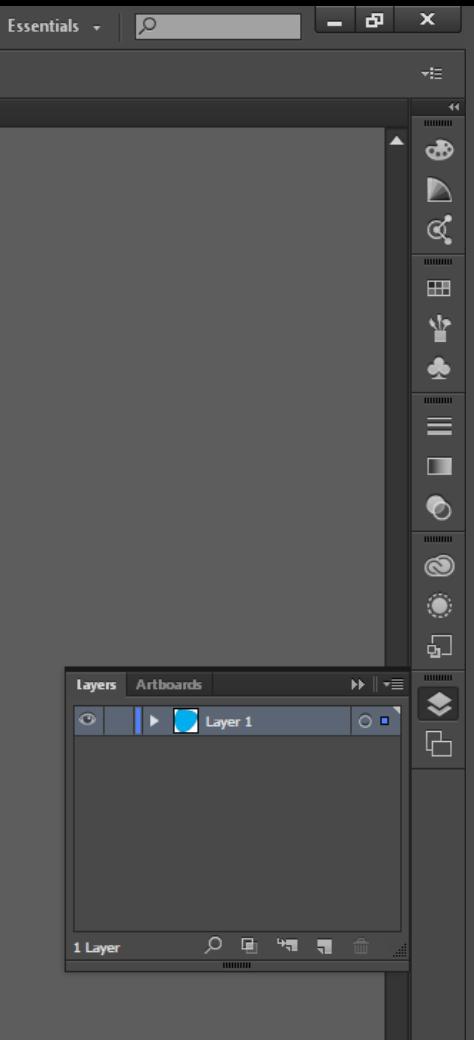

AI File Edit Object Type Select Effect View Window Help Br St H Vo Essentials  $\sim$  $\sqrt{2}$ **Anchor Point**  $\frac{\mathbf{p}}{\| \mathbf{p} \|_2}$ SEED 2016 Tutorial.ai\* @ 100% (CMYK/Preview) × A、★采及力分了/◎イスラン国籍 PathsYou can also numerically determine the radius of curvature of a figure. Use Direct Select to click on a Layers Arthoards

handle

 $\rightarrow$  4

**Direct Selection** 

 $\overline{\mathbf{E}}$   $\mathbf{A}$ Ō,

Ġ

 $\overline{\text{CS}}$   $\overline{\text{C}}$   $\overline{\text{C}}$ 

 $\blacksquare$   $\blacksquare$   $\blacksquare$   $\blacksquare$   $\blacksquare$   $\blacksquare$ 

 $\circ$   $\mathbf{1}$   $\mathbf{1}$   $\mathbf{2}$  Layer 1 **ア B や B** Q 1 Layer

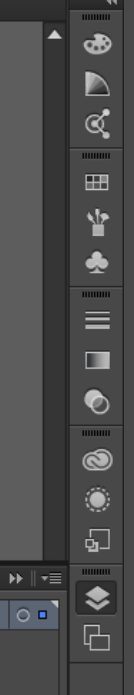

×. Ð  $\mathbf{x}$ 

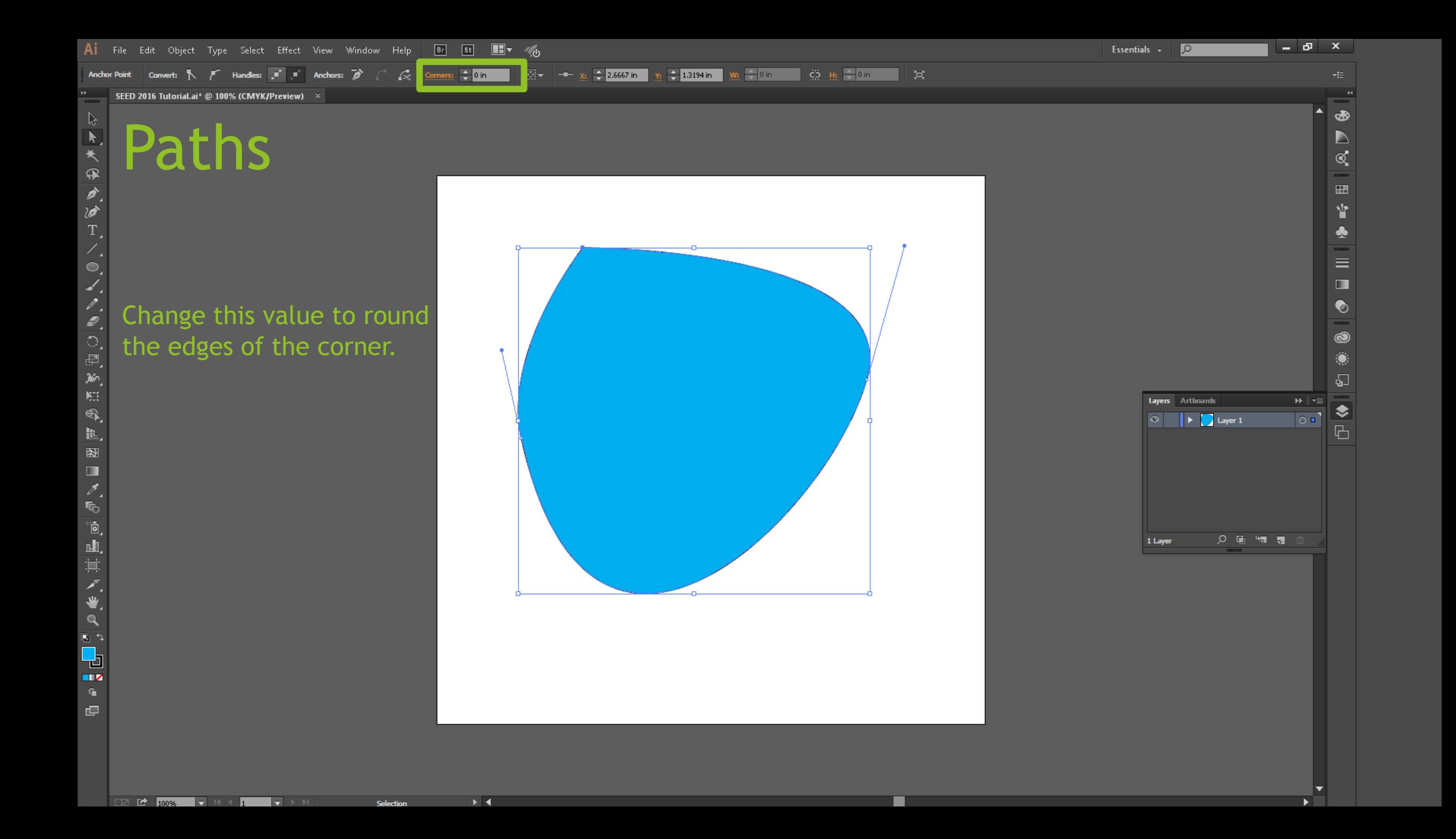

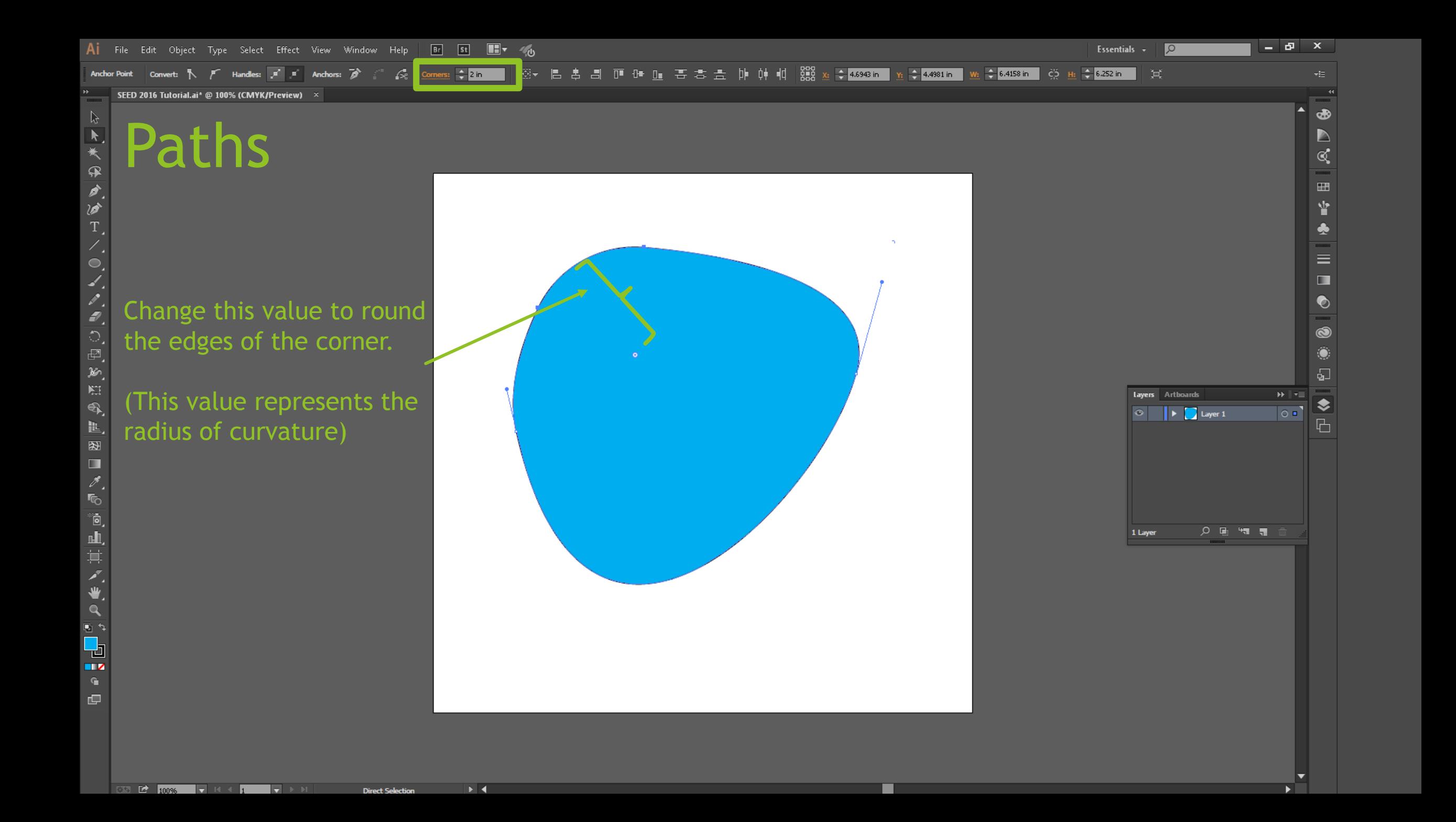

Type Select Effect View Window Help Br St ■▼ 心 Edit Object

> Style: V Document Setup Uniform **V C** 5 pt. Round **V**

### Paths

白术半少

Ø

ANCERE

■图■

 $\frac{1}{\sqrt{2}}$ 

◎●<其目』

**いってい** 

Be careful of *hanging anchors* (or nodes). This happens when you create a node that is not part of a line or a path, and you can see these nodes using the Overlay View (**CTRL+Y).**

Hanging anchors will sometimes be cut by the laser cutter and can cause errors when you attempt to export to other programs (ie SolidWorks)

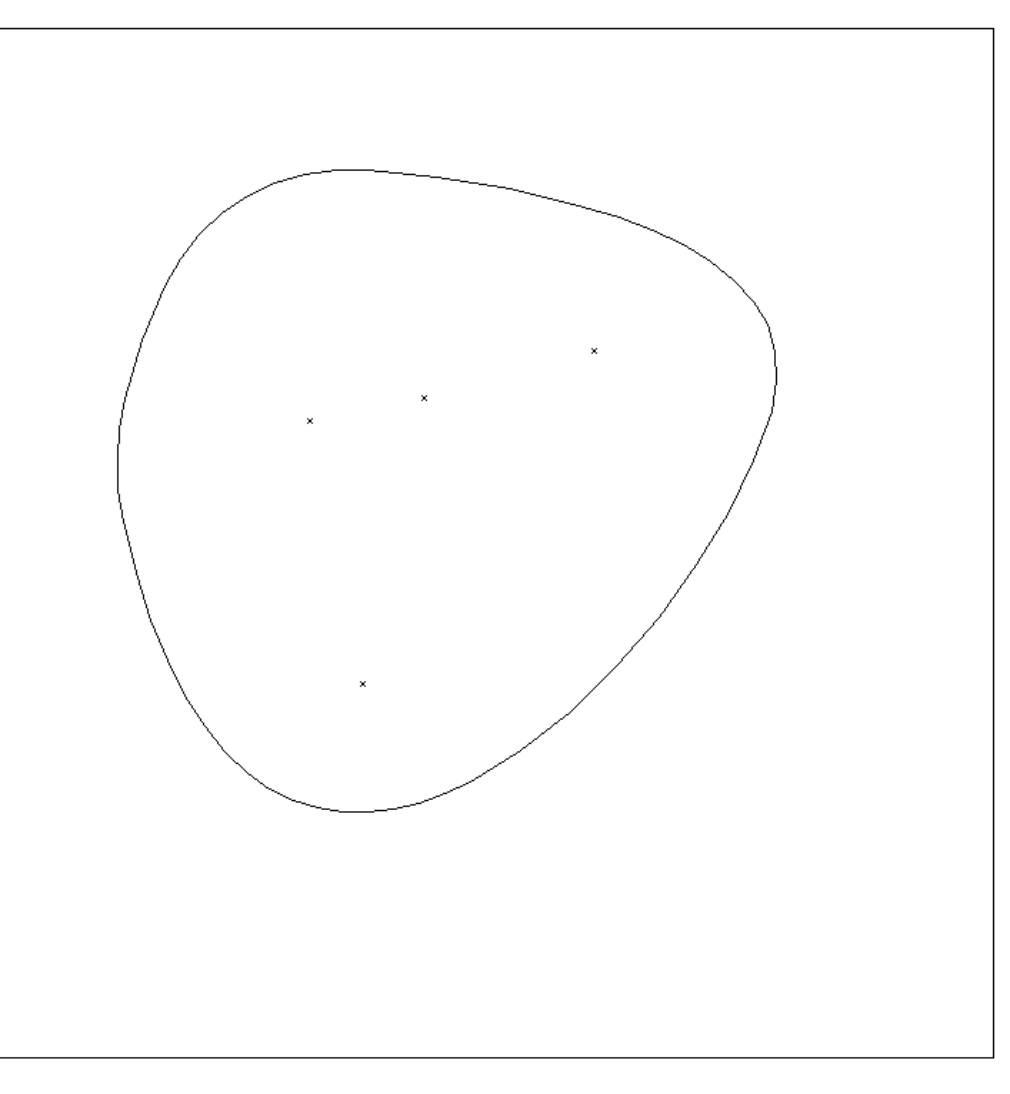

 $\triangleright$  $\ll$  $\mathop{\mathrm{H\!B}}$ Y  $\equiv$  $\blacksquare$ ◐  $\bullet$  $\sqrt{2}$ Layers Arthoards  $\circ$   $\mathbf{1}$   $\mathbf{2}$  Layer 1  $| \circ |$  $\boxplus$ 咱 气 冒

Ð

 $\overline{\circ}$ 

Essentials  $\sim$ 

AI File Edit Object Type Select Effect View Window Help BI St HI VO

**Example 19 To Uniform** ▼ By t. Round **▼** Opacity: 100% → Style: ▼ Document Setup Preferences ■

 $\blacktriangleright$   $\blacktriangleleft$ 

#### SEED 2016 Tutorial.ai\* @ 100% (CMYK/Outline)

### Paths

You can manually add or delete anchors by using **+** or **–** (plus and minus) respectively, but if you have a lot of anchors, that can be quite tedious.

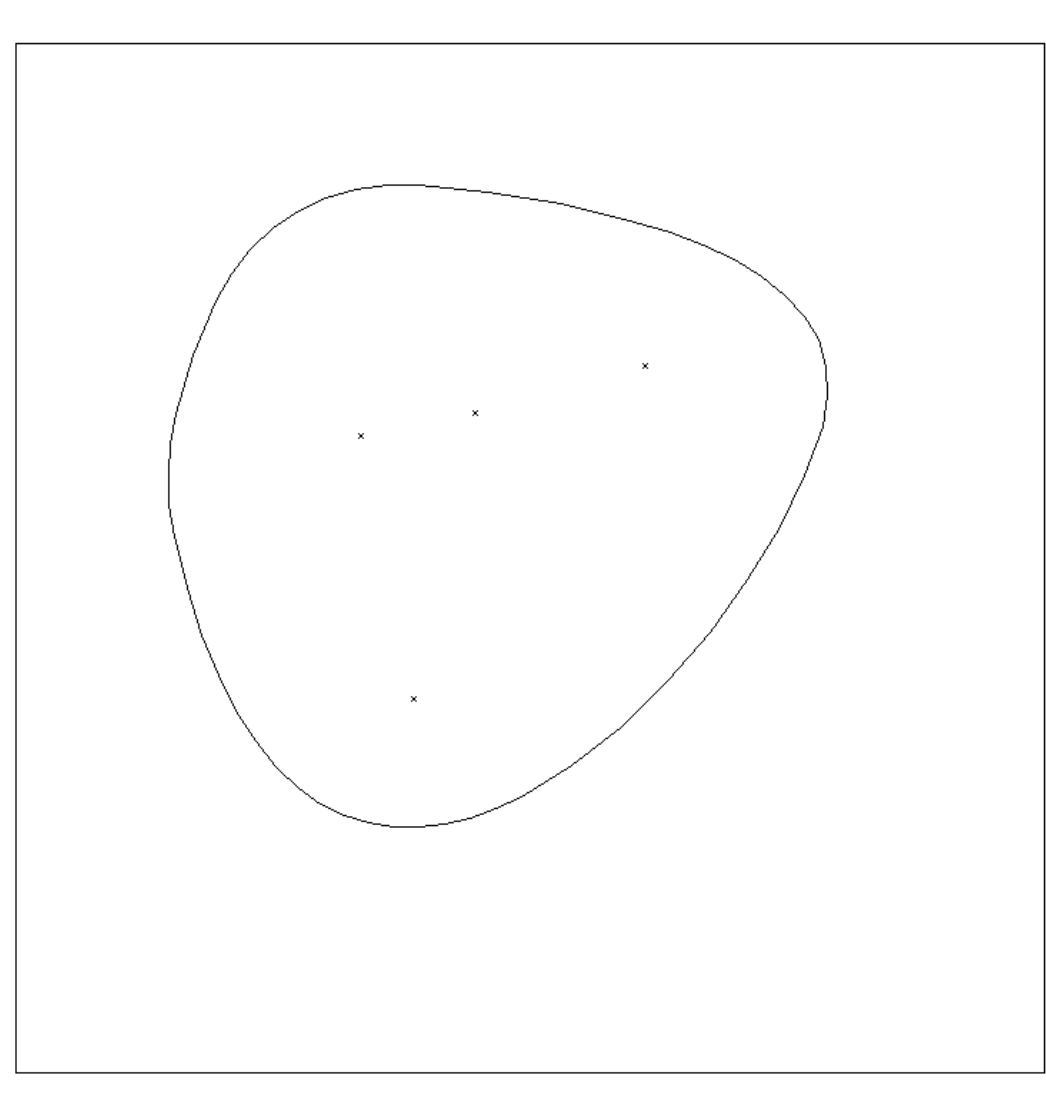

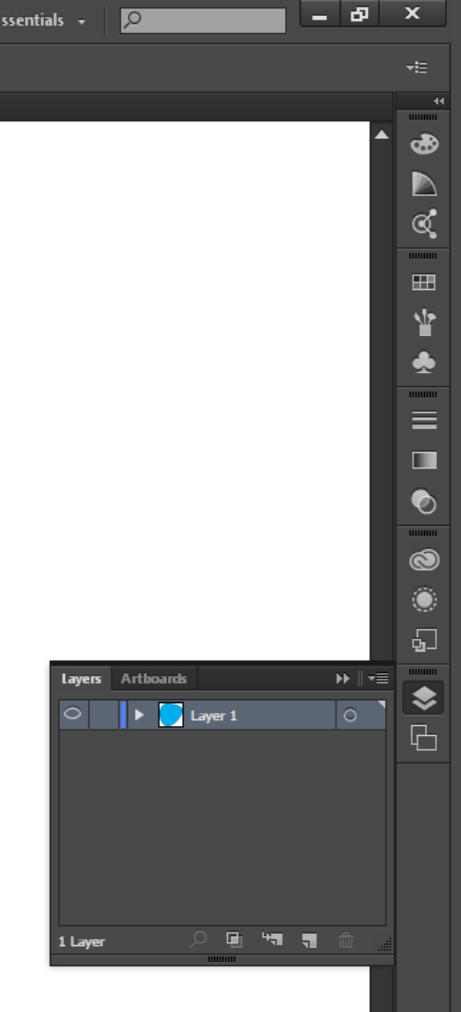

AF★采取力グエイのイスペロ回放用哦

匪, Œ  $\blacksquare$ 

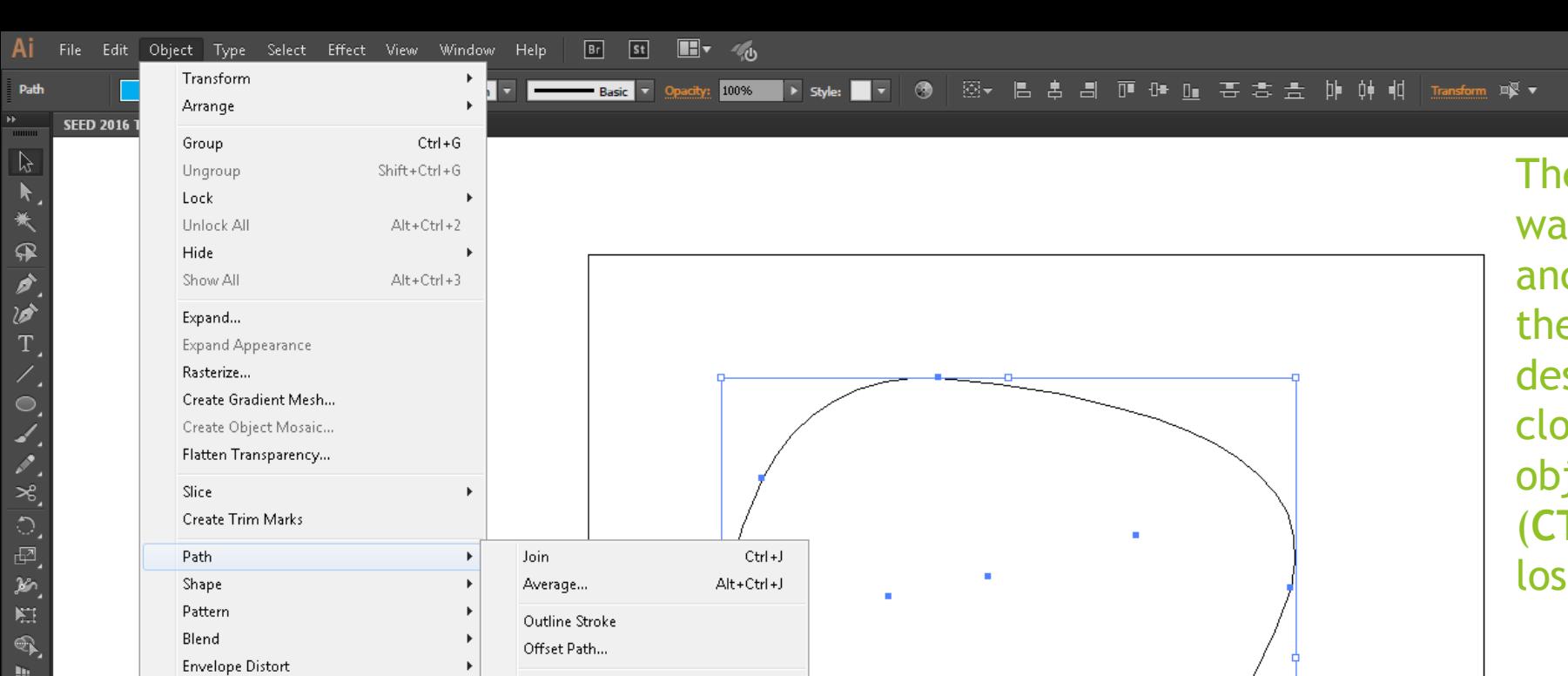

Simplify...

**Add Anchor Points** 

**Remove Anchor Points** 

⊁⊟4

Divide Objects Below

Split Into Grid...

Clean Up...

There's currently no easy way to delete all hanging anchors automatically, but there's an easy trick if your design consists only of closed shapes. Select all objects in your layer (**CTRL+A)** and then join lose paths:

 $\overline{\circ}$ 

Essentials  $\sim$ 

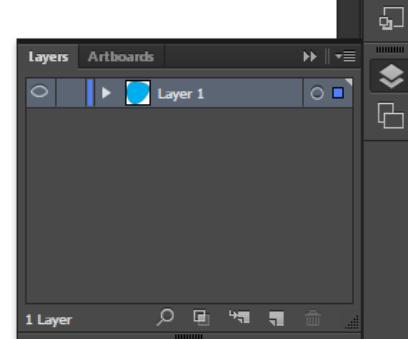

Ð

⊕

 $\triangleright$ 

 $\ll$ 

 $\equiv$ 

皆

 $\blacklozenge$  $\begin{array}{c}\n\hline\n\end{array}$ 

 $\blacksquare$ 

 $\bullet$ 

 $\overline{\bullet}$ 

 $\ddot{\bullet}$ 

-

• Object -> Path -> Join • Hotkey: **CTRL+J**

世 图  $\blacksquare$ t – r. Ō, 屾 Ħ. 다 다 긥 TZ.

c

Perspective

Live Paint

**Image Trace** 

Line and Sketch Art

**Clipping Mask** 

Compound Path

Text Wrap

Artboards Graph

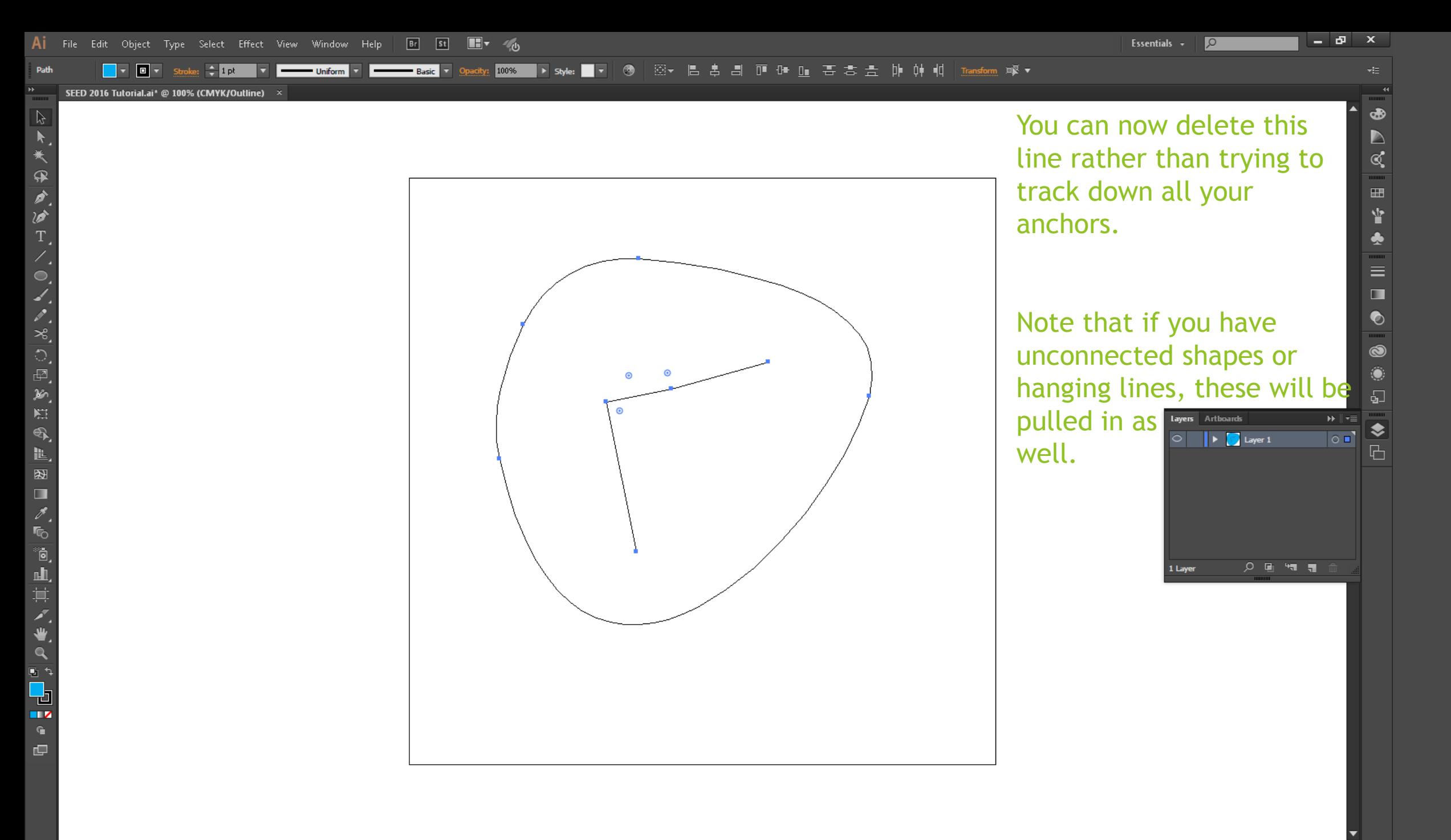

 $E$   $\sim$   $100\%$ IV KI ⊁⊟4  $\left| \begin{array}{c} x_1 \\ y_2 \end{array} \right| \left| \begin{array}{c} 1 \\ \phi \end{array} \right|$  5 in W:  $\frac{4}{9}$  6.7014 in  $\frac{25}{9}$  H:  $\frac{4}{9}$  6.7014 in

SEED 2016 Tutorial.ai\* @ 100% (CMYK/Preview)

THUN

自己失用力

 $\overline{\phantom{a}}$ 

N C E S

 $\frac{1}{2}$ 

化图

 $\Box$  $\frac{3}{5}$ 

đ

山  $\frac{1}{\sqrt{2}}$ 

 $\mathbf{Q}$ 

 $\mathbf{z}$  $\mathbf{L}$ 

凹

 $\overline{C}$   $\overline{C}$   $\overline{$ 

**Direct Selection** 

#### **Image Trace**

As you remember,

Illustrator works in *vector* images. Most file formats stored online are rasters .png, .jpeg, .gif), which means that Illustrator cannot read them initially.

There is, however, a workaround for this.

**RICE UNIVERSITY SCHOOL OF ENGINEERING** 

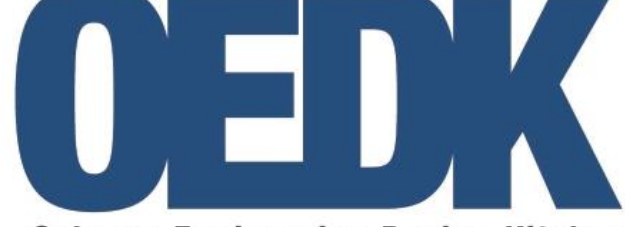

Oshman Engineering Design Kitchen

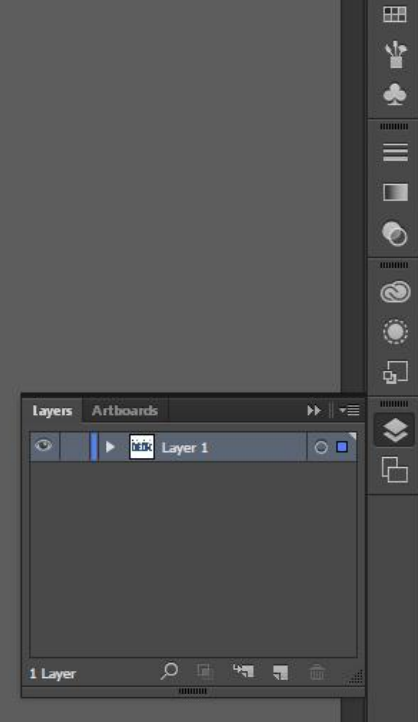

Ð

⊕ D  $\mathbb{C}$ 

Essentials  $\sim$ 

ੱਧ

Mask Opacity:

 $\div$  5 in  $\frac{1}{2}$  5 in w:  $\div$  6.7014 in  $\left| \begin{array}{cc} 25 & \text{Hz} \end{array} \right| \div$  6.7014 in

#### **Image Trace**

If you try to click on the image, you'll notice two things:

First, that you can't edit the individual components as you'd like Second, that the toolbar has changed to an Image Trace toolbar. Let's look into that.

RICE UNIVERSITY **SCHOOL OF ENGINEERING** 

鼺

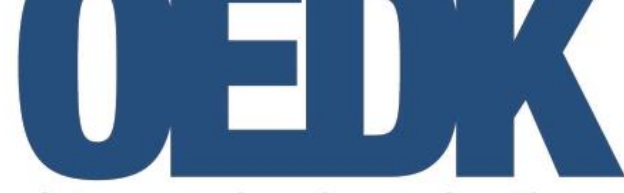

Oshman Engineering Design Kitchen

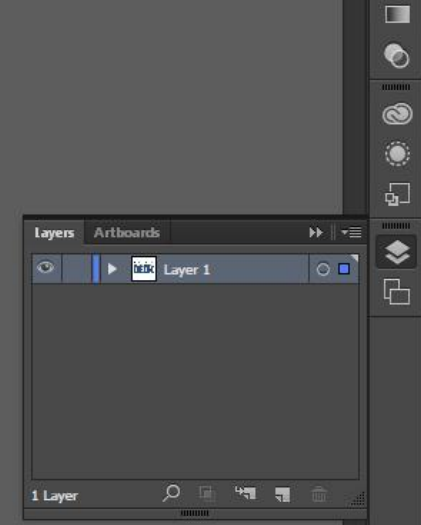

d.

晒

D  $\mathbb{C}$ 

 $\mathop{\text{H\!H}}$ 皆

 $\equiv$ 

Essentials  $\sim$ 

ेयाँ

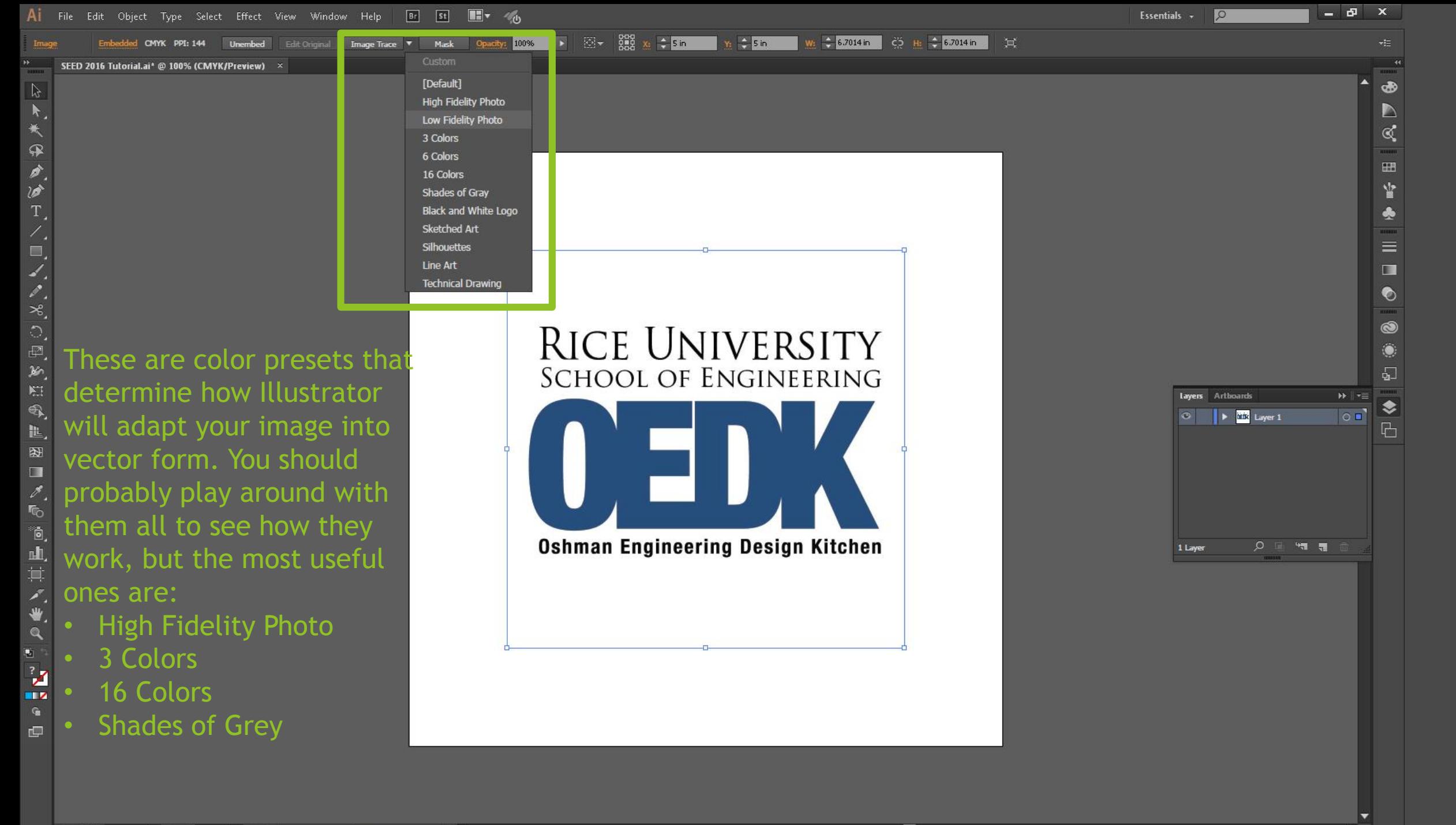

 $\overline{C}$   $\overline{C}$   $\overline{$ **VENTILE**   $\blacktriangleright$  4

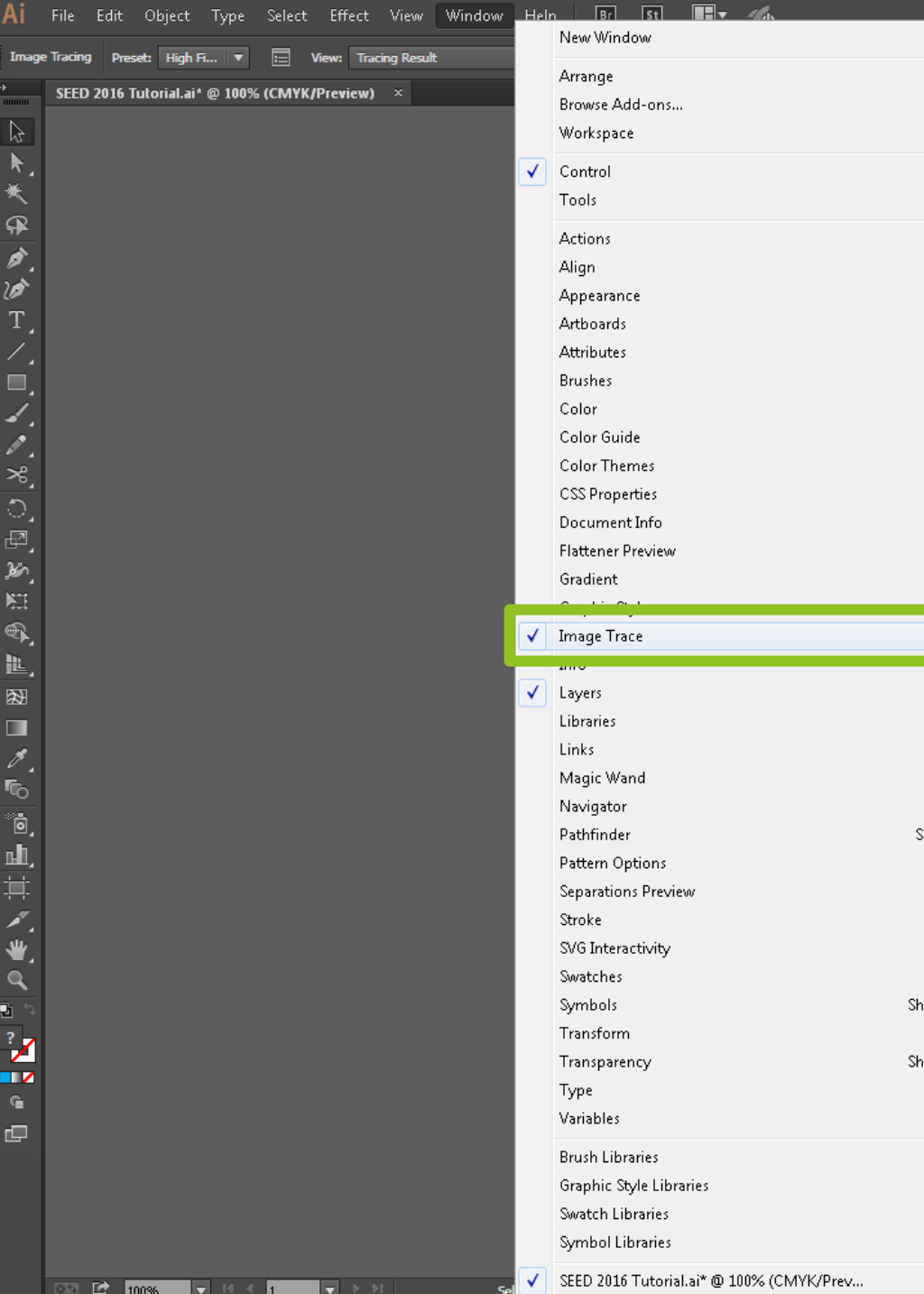

 $\mathbb{P}$ 

 $\mathbf{k}$ 

₩

伞

Ì

ø

T.

 $\blacksquare$ 

Ł,

Þ,

ઋ,

Ð,

χ'n

肛

௷

<u>世</u>,

图

 $\blacksquare$ 

r.

r.

đ,

屾

Ţ.

Æ,

₩

Q

¥

TZ.

G

 $\Box$ 

o,

 $\div$  6.7014 in  $\div$   $\div$   $\div$   $\div$  6.7014 in  $\div$ **Image Trace**  $\bullet \bullet \bullet \bullet \bullet \bullet \bullet$ Preset: High Fidelity Photo ▼ ≡ Shift+F7 View: Tracing Result  $\bullet$   $\circ$ Shift+F6 Mode: Color Ctrl+F11 Palette: Full Tone F5 Colors 85 F6 less More Advanced Shift+F3 50% High Low 50% More 5 px Ctrl+F9 100 Method: 0 Stroke:  $\frac{1}{2}$  10 px asia na s F7 Options: Snap Curves To Lines Ignore White Paths: 450 **Colors: 310** Anchors: 3715 Shift+Ctrl+F9 <u>ina Daainn Vitahan</u> Ctrl+F10 Shift+Ctrl+F11 Shift+F8 Shift+Ctrl+F10

Opening the Image Trace Window allows you to fiddle even more with the presets to get the exact settings that you want.

Essentials  $\sim$ 

 $\overline{\circ}$ 

 $a$   $x$ 

 $\bullet$ 

 $\triangleright$ 

 $\propto$ 

 $\boxplus$ 

Ý

 $\clubsuit$ 

 $\begin{array}{c}\n\hline\n\hline\n\end{array}$ 

 $\Box$ 

 $\bullet$ 

 $\overline{\bullet}$ 

Ô

 $\sqrt{2}$ 

♦

 $\boxplus$ 

 $P \equiv \mathbf{F}^{\prime}$ 

A general rule of thumb: the higher the numbers you have here, the longer the render time.  $H = \mathbb{R}$  $\overline{\circ}$ 

Let's try out"High Fidelity Photo" for this one.

1 Layer

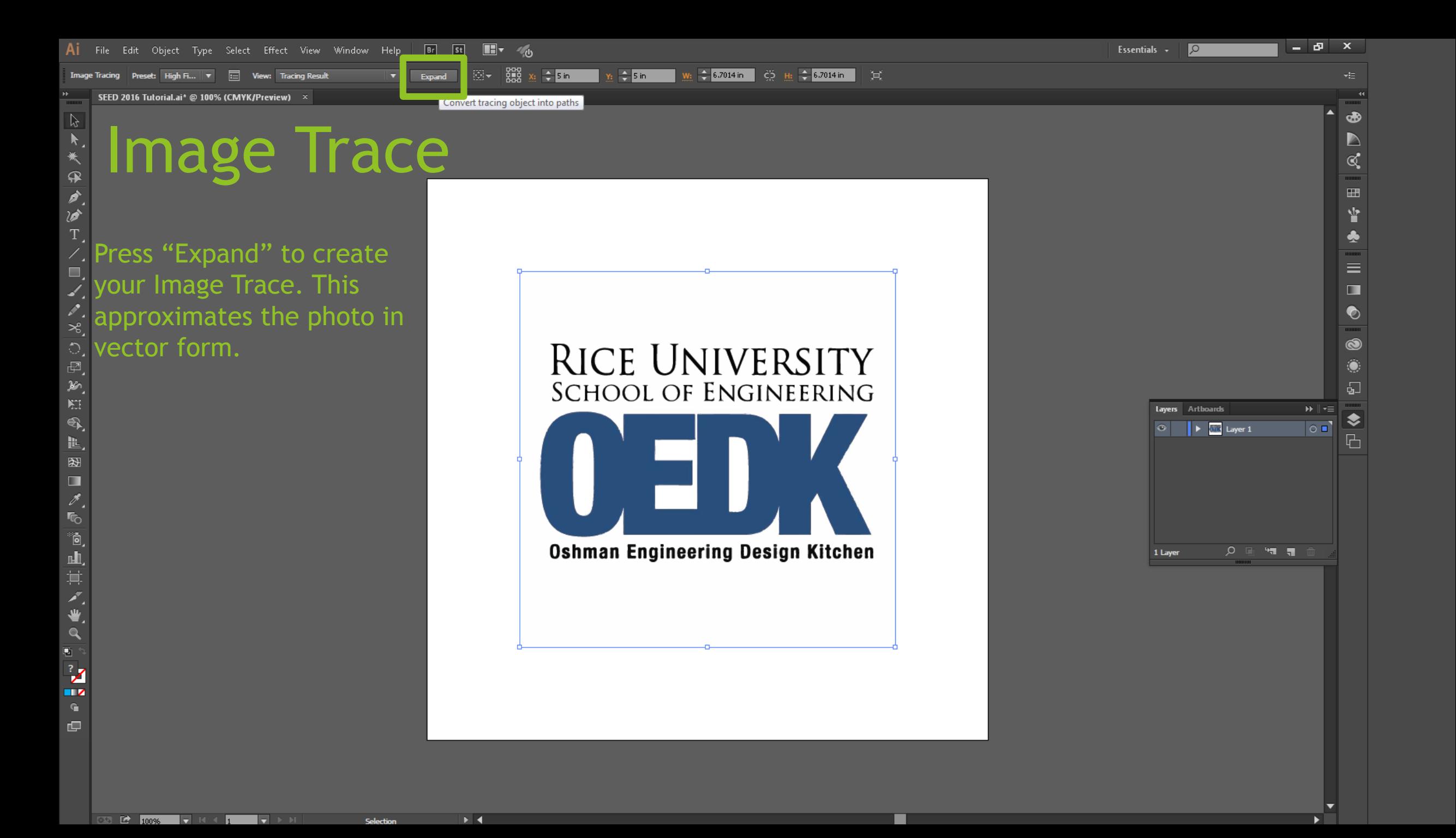

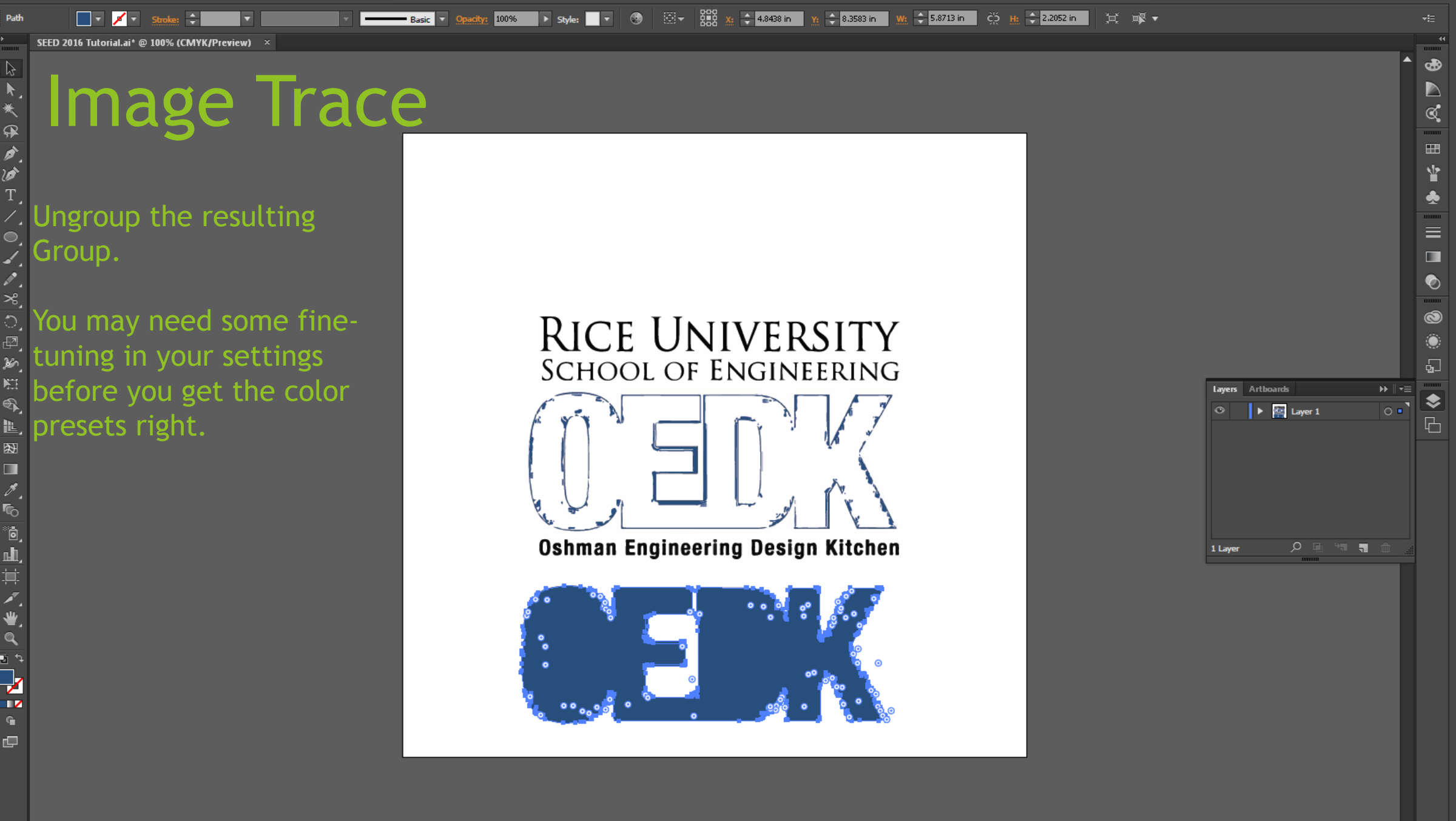

ø  $\mathbf x$ 

Essentials  $\sim$ 

 $\overline{\mathcal{P}}$ 

 $Br$   $St$   $H$   $40$ 

 $\blacktriangleright$  3

 $\overline{\text{CS}}$  in  $\overline{\text{C}}$  in  $\overline{\text{S}}$  in  $\overline{\text{C}}$  in  $\overline{\text{C}}$  in  $\overline{\text{C}}$  in  $\overline{\text{C}}$  in  $\overline{\text{C}}$  in  $\overline{\text{C}}$  in  $\overline{\text{C}}$  in  $\overline{\text{C}}$  in  $\overline{\text{C}}$  in  $\overline{\text{C}}$  in  $\overline{\text{C}}$  in  $\overline{\text{C}}$  in  $\overline{\text{C}}$ 

All File Edit Object Type Select Effect View Window Help

 $Y_2 = 8.3976$  in **W:**  $\div$  5.8956 in  $\div$   $\div$   $\div$   $\div$  2.2231 in  $\div$ Basic J  $|100%$ 

SEED 2016 Tutorial.ai\* @ 100% (CMYK/Preview)

自大夫用力

T,

 $\frac{1}{2}$ 

ARECRES

1200

 $\frac{2}{\sqrt{5}}$ 

đ,

 $\mathbf{Q}$ 回り Z

 $\Box$ 

#### Image Trace

You may need some finetuning in your settings before you get the color presets right.

In this case, the precision of High Fidelity Photo actually worked against us: we only have two colors in this logo, so the 3 Colors preset does a much better  $\frac{d}{dt}$  pres

#### **RICE UNIVERSITY SCHOOL OF ENGINEERING**

#### Oshman Engineering Design Kitchen

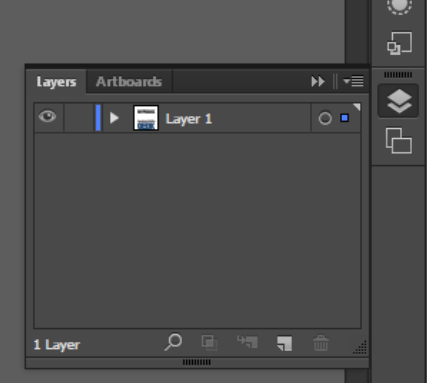

Ð

⊕  $\triangleright$  $\mathbb{C}$ 

 $\boxplus$ Y

 $\equiv$  $\blacksquare$ 

O

Essentials  $\sim$ 

No Selection

immu

图

 $\Box$ 

人名向山其人党

 $\mathcal{L}$  in ł

> $\mathbf G$ 画

SEED 2016 Tutorial.ai\* @ 100% (CMYK/Preview) ×

### **Image Trace**

Note that, even with the highest settings, Illustrator struggles to render photos properly.

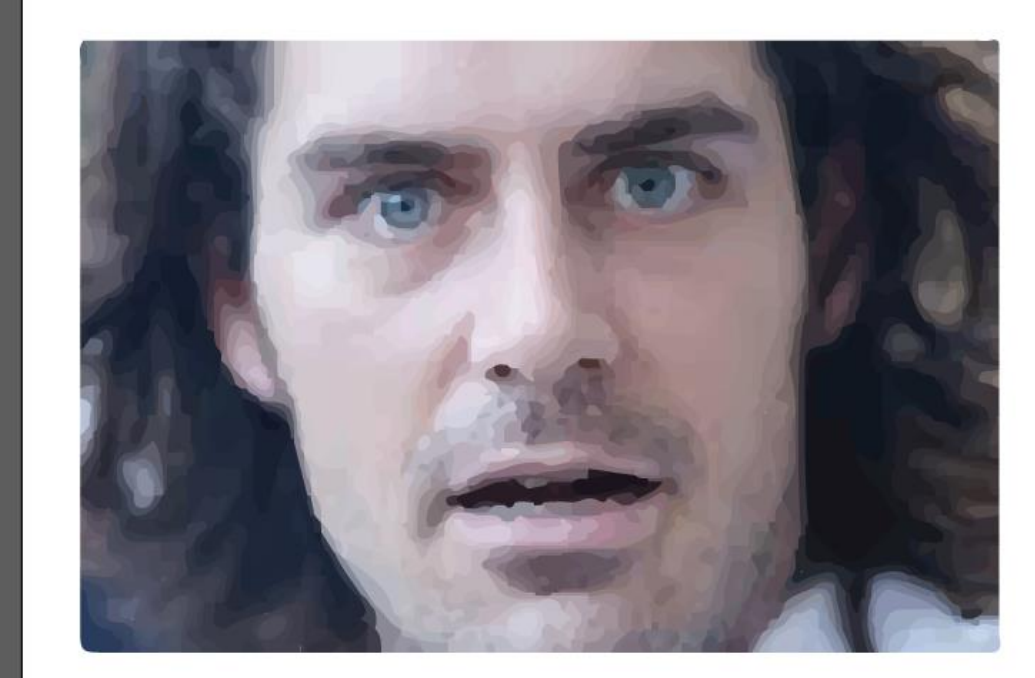

■ 5 pt. Round ▼ Opacity: 100% → Style: ▼ Document Setup Preferences D

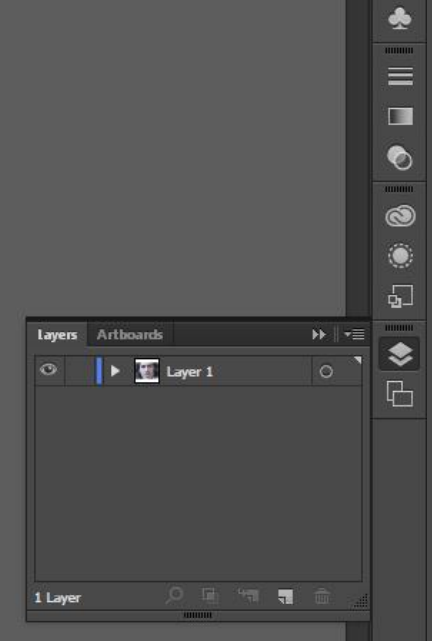

 $\sqrt{2}$ 

Essentials  $\sim$ 

 $-$ Ð  $\mathbf{x}$ 

> க  $\triangleright$

 $\frac{1}{2}$ 

皆

Essentials  $\sim$  $\overline{\mathcal{P}}$ 

SEED 2016 Tutorial.ai\* @ 100% (CMYK/Preview) ×

 $\frac{1}{2}$   $\frac{1}{2}$   $\frac{1}{2}$   $\frac{1}{2}$ 

Group

11111111

**ACTES ASALION** 

e.

L,  $\boxtimes$  $\blacksquare$ 

人向向山其人业

 $\mathbf{Q}$ 던 1  $\frac{2}{\sqrt{2}}$ G 呾

 $\overline{\circ}$  of  $\overline{\bullet}$  innex  $\overline{\bullet}$  if  $\overline{\bullet}$ 

### **Image Trace**

Note that, even with the highest settings, Illustrator struggles to render photos properly.

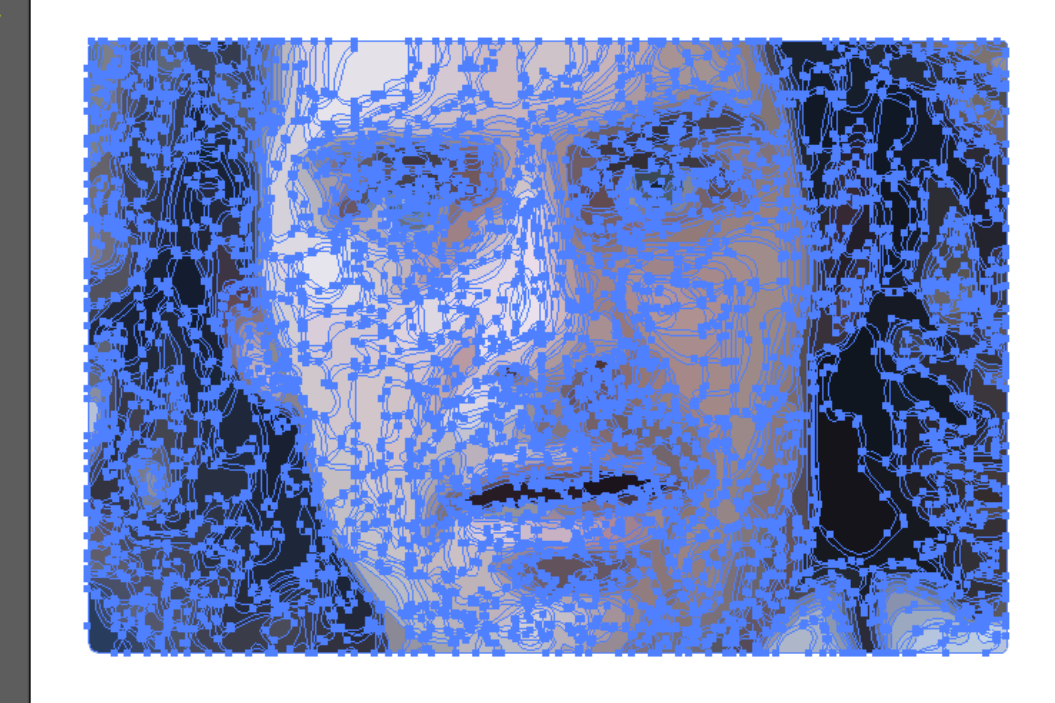

 $\blacktriangleright$   $\blacktriangleright$ 

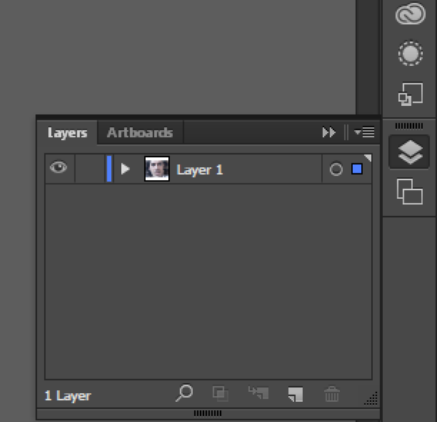

æ  $\triangleright$  $\mathbb{C}$ 

 $\boxplus$ Y

 $\equiv$  $\Box$ ◐

Edit Object Type Select Effect View Window Help Br St II V Ai File

**Example 19 To Uniform** ▼ By t. Round **▼** Opacity: 100% → Style: ▼ Document Setup Preferences ■

 $\blacktriangleright$   $\blacktriangleright$ 

SEED 2016 Tutorial.ai\* @ 100% (CMYK/Preview) ×

#### **Outlines**

Some tools such as the plasma cutter may work better if you try to cut the outline of a line rather than a line. This can be quite tedious; luckily, there's an easy workaround.

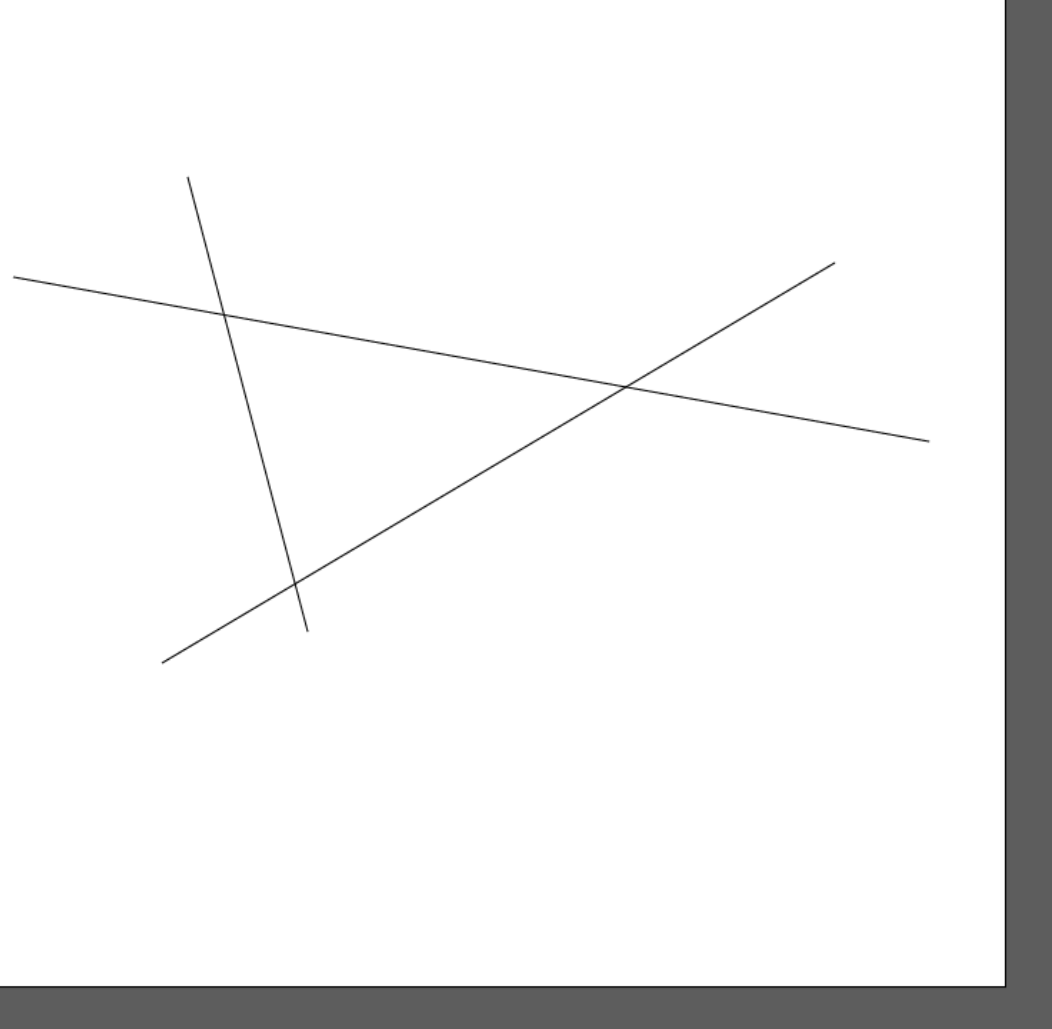

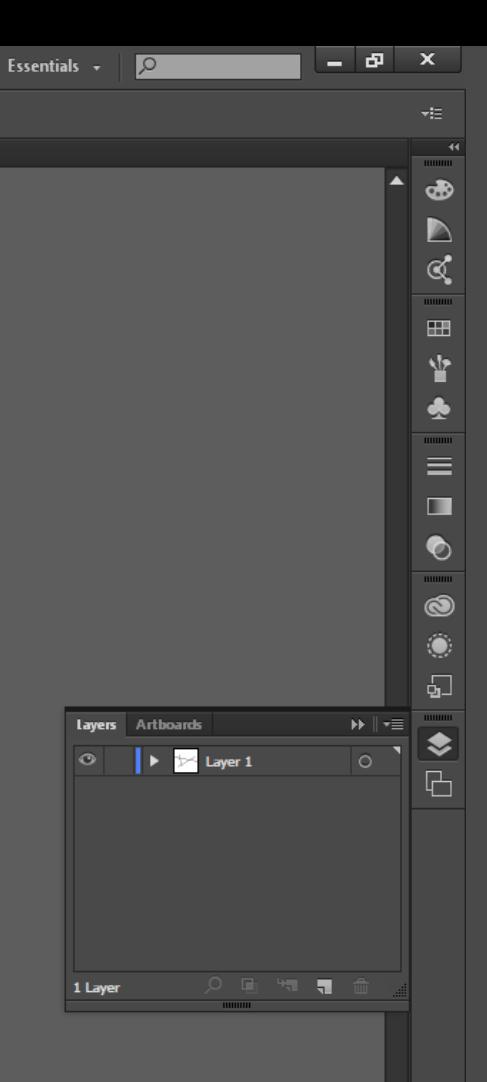

 $\overline{0.50}$   $\overline{10}$   $\overline{10096}$   $\overline{17}$   $\overline{10}$   $\overline{10}$   $\overline{10}$   $\overline{10}$ 

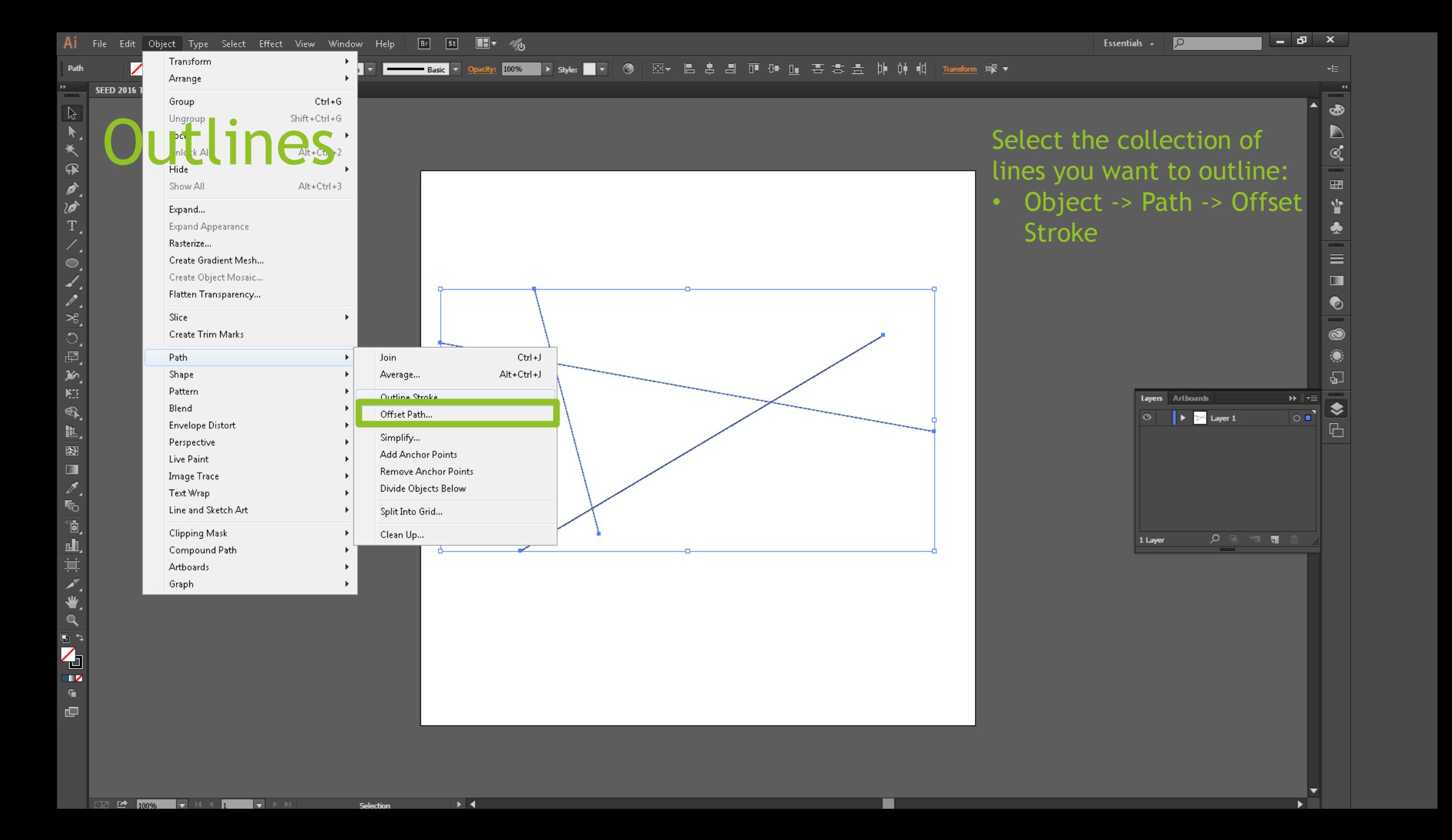

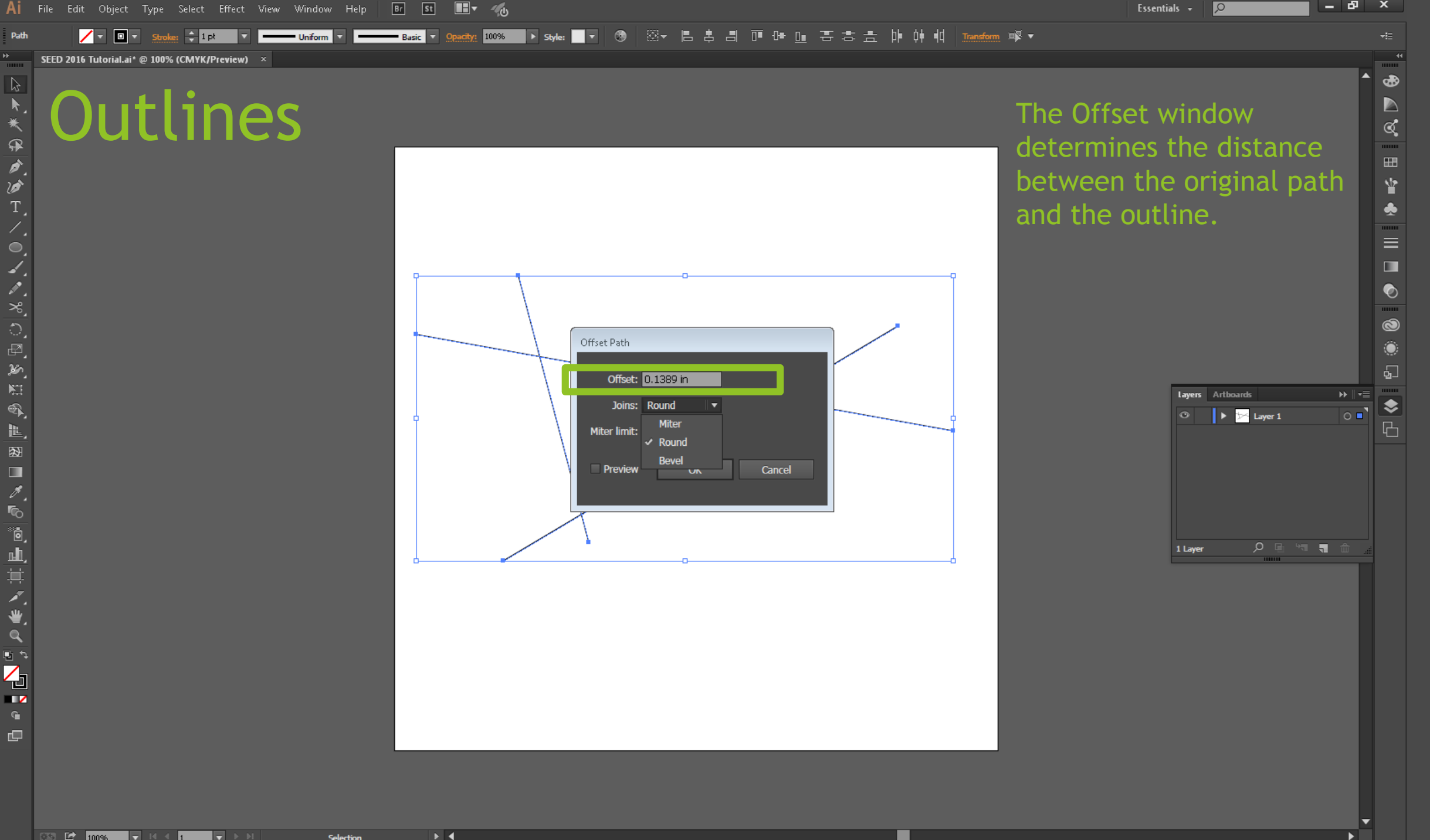

 $\sqrt{2}$ 

н. ÷  $\mathbf{x}$ 

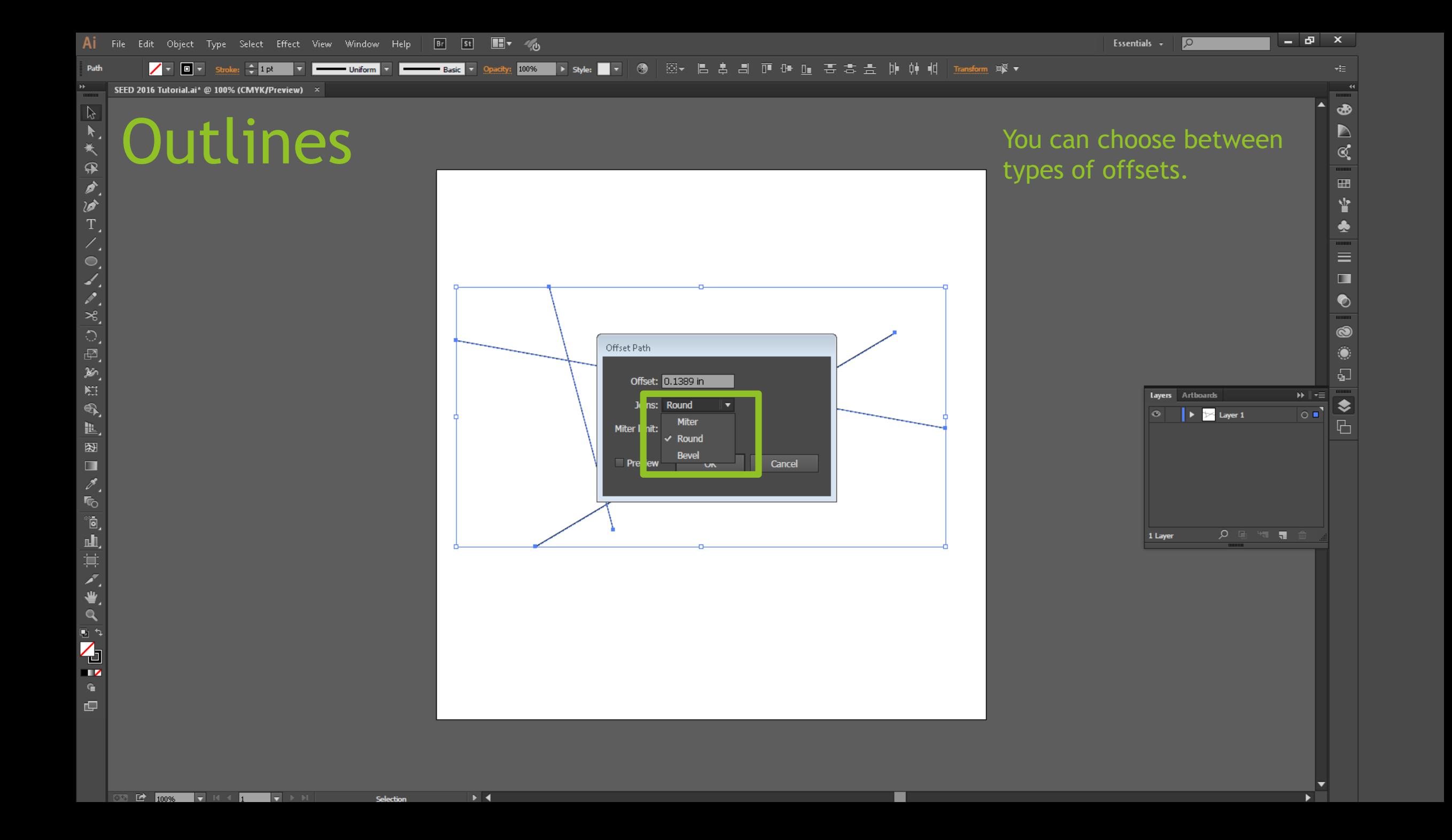

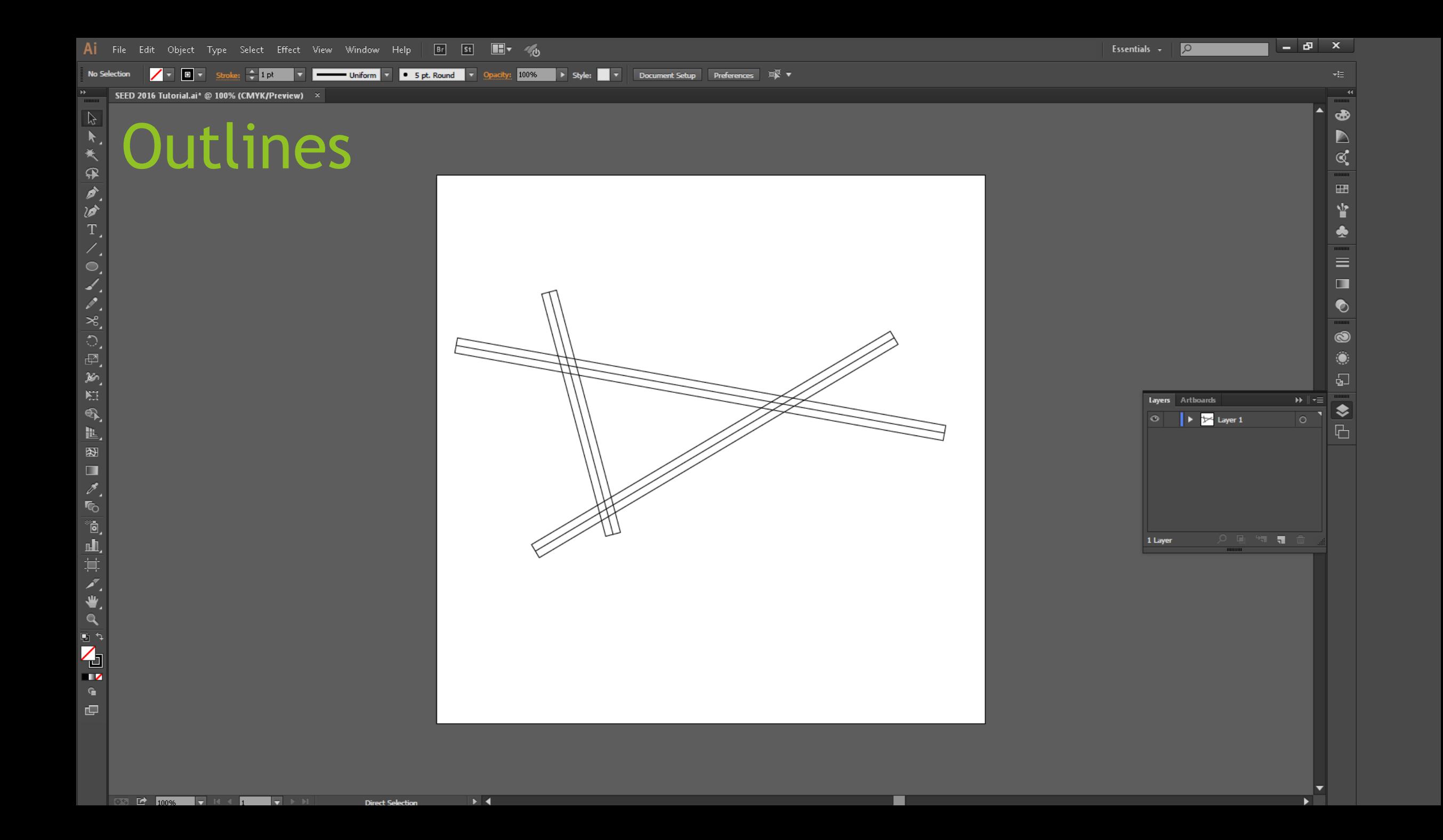

## Offset Rotation

Let's practice by making the outline of a spur gear. You will need to use offset rotation, shapebuilder, and the pen tool.

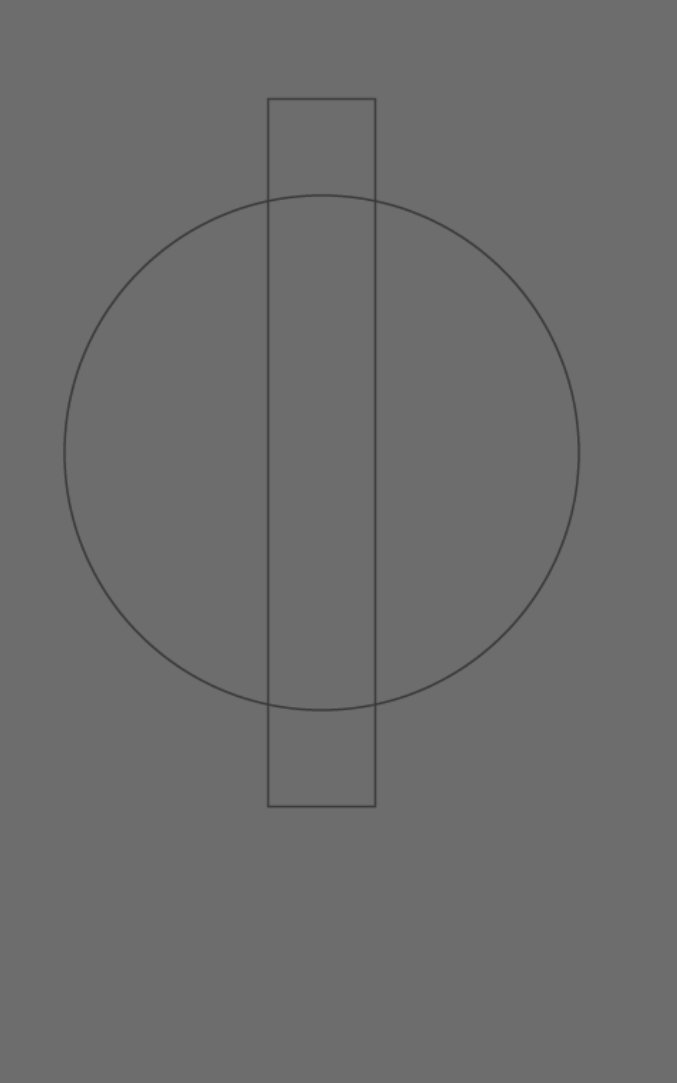

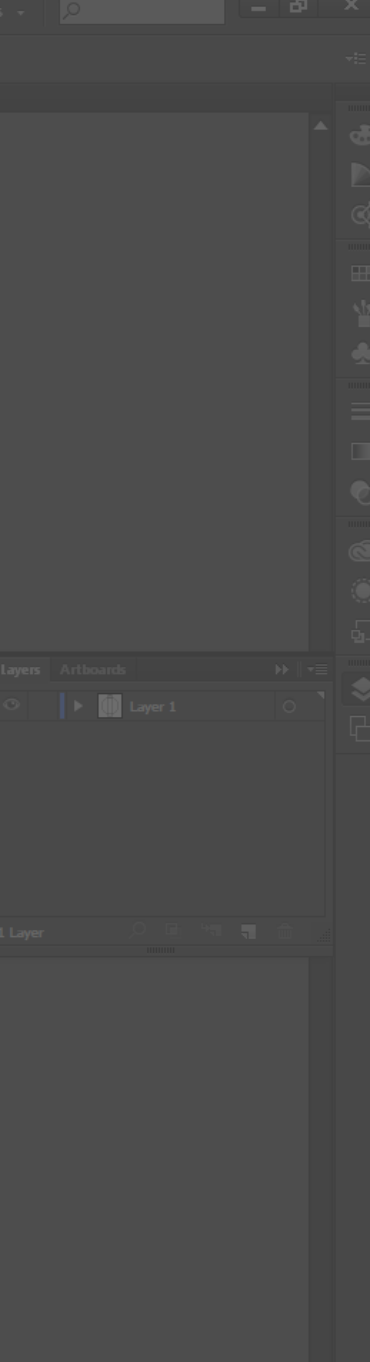

Uniform v 9 0 5 pt. Round v Opacity: B > Style: V Document Setup Preferences DV ▼ 100% SEED 2016 Tutorial.ai\* @ 150% (CMYK/Preview) > 11111111 4月头保久沙门人门人人名 0四的日气 Offset Rotation We begin with a circle, and then a centered rectangle

to serve as a guide for symmetry.

 $\blacksquare$   $\blacksquare$   $\blacksquare$   $\blacksquare$   $\blacksquare$ 

in 1

Ġ

 $\overline{0.55}$   $\overline{12}$   $\overline{15096}$   $\overline{17}$   $\overline{14}$   $\overline{11}$ 

AI File Edit Object Type Select Effect View Window Help Br St H V<sub>(b)</sub>

 $\blacktriangleright$   $\blacktriangleleft$ 

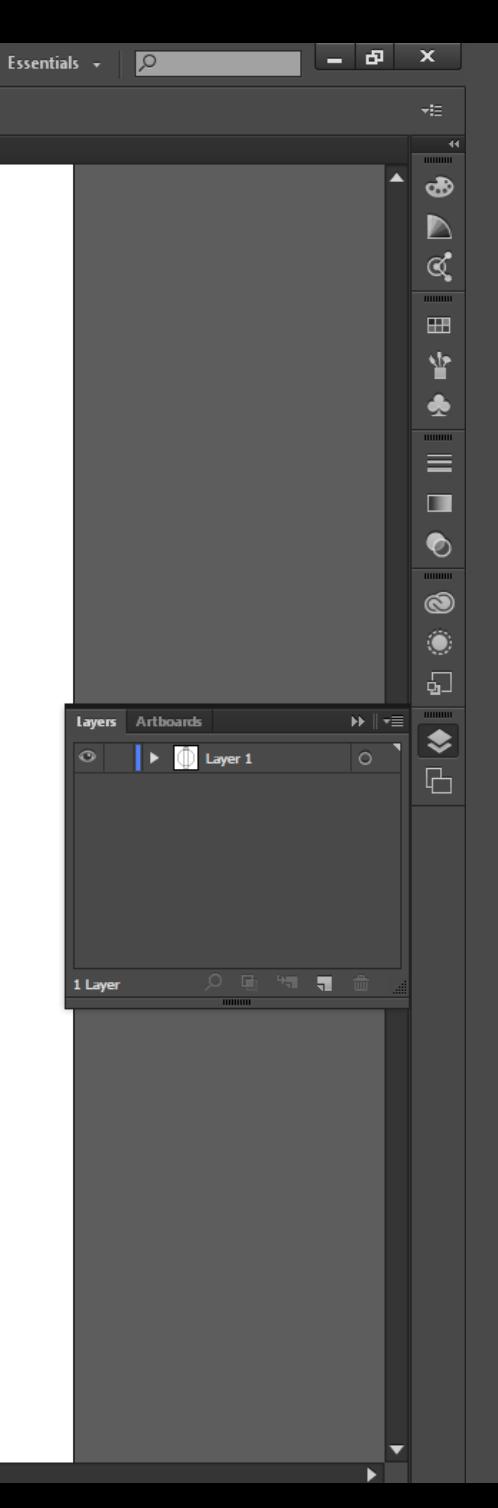

<mark>I</mark> čβ н. – Din ▌▏¤€

⊁ I∢

SEED 2016 Tutorial.ai\* @ 150% (CMYK/Preview)

### Offset Rotation

Using the pen tool, we can create a shape for a geartooth whose center we know aligns with the center of the gear hub.

IVID

**Direct Selecti** 

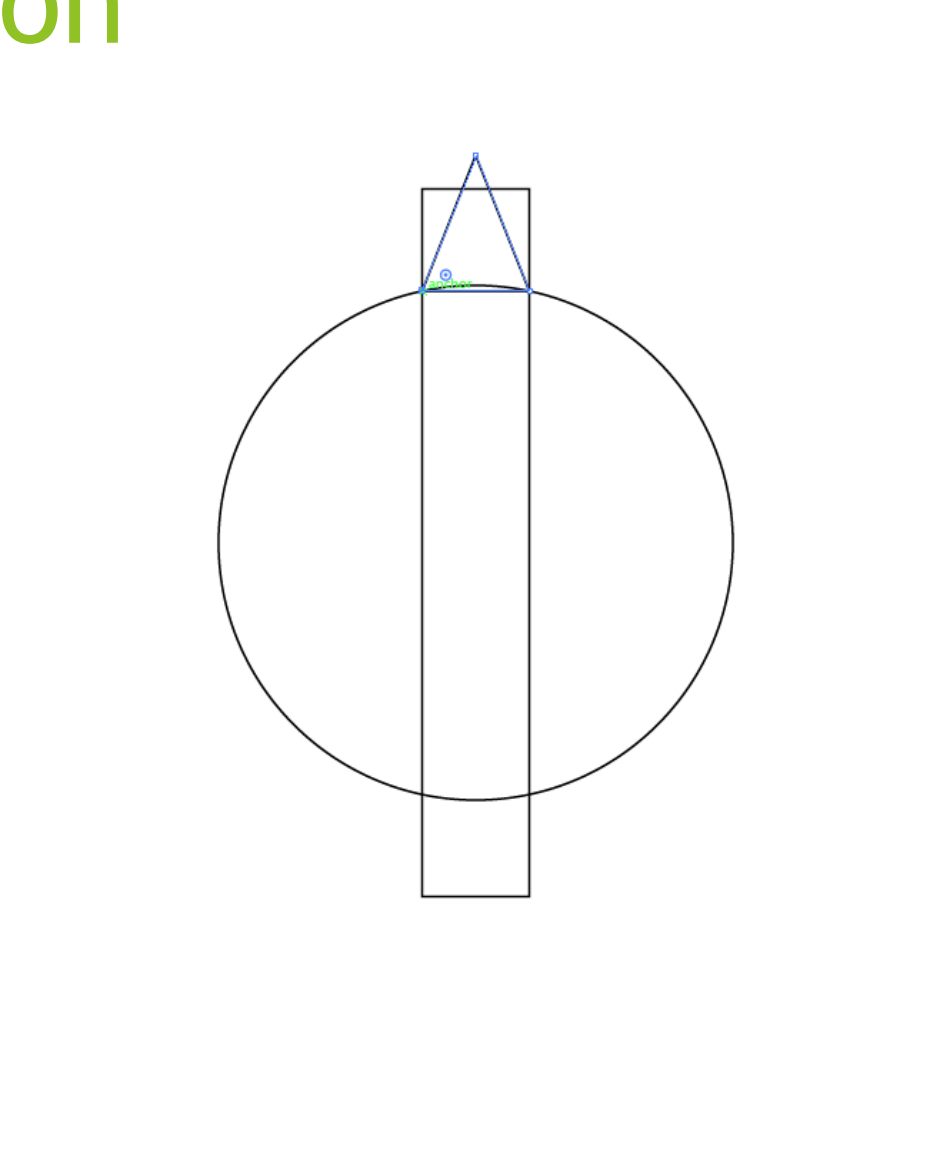

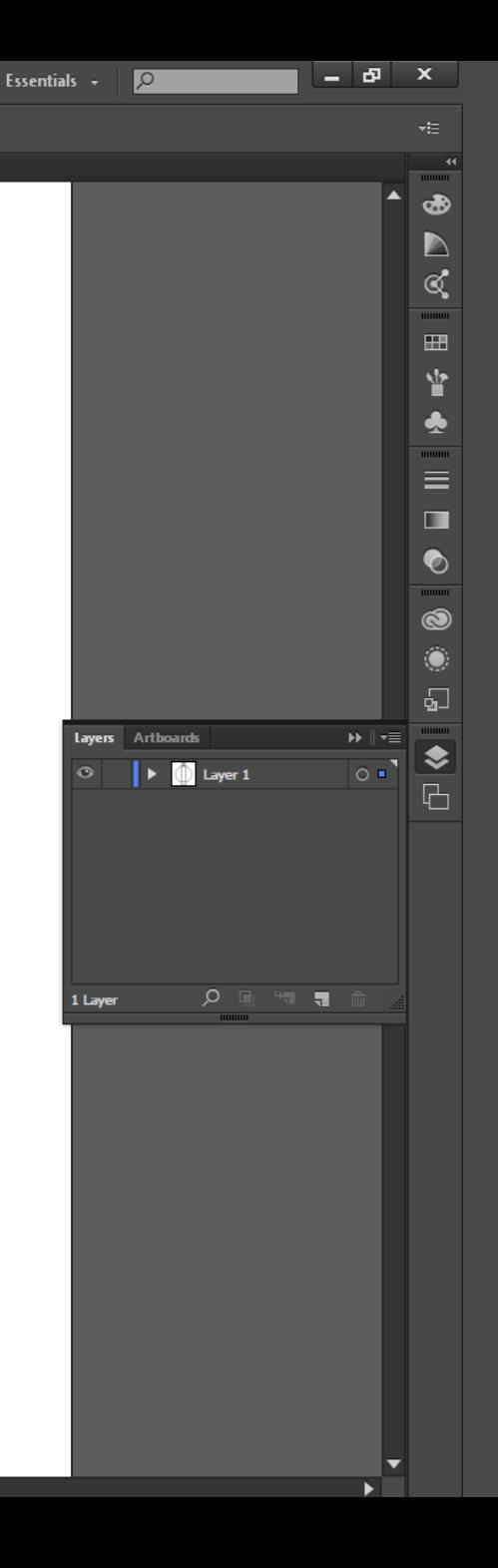

4、大家的过去式和过去分词 13.回到海鸭 世図ログ応急山 网络美洲 an<br>4 Ġ

 $\overline{0.50}$   $\overline{12}$   $\overline{15096}$   $\overline{17}$   $\overline{14}$   $\overline{16}$ 

1111111

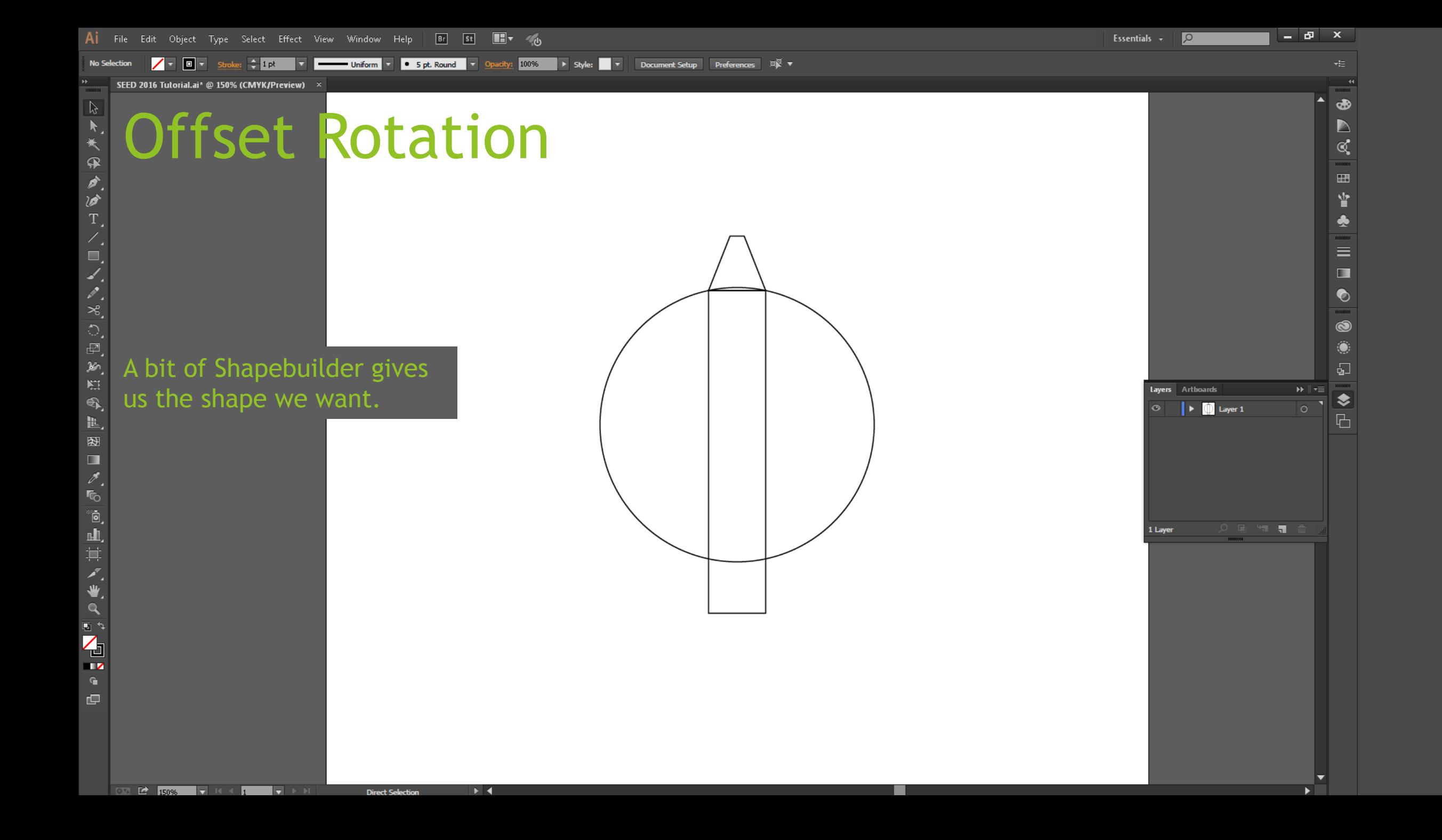

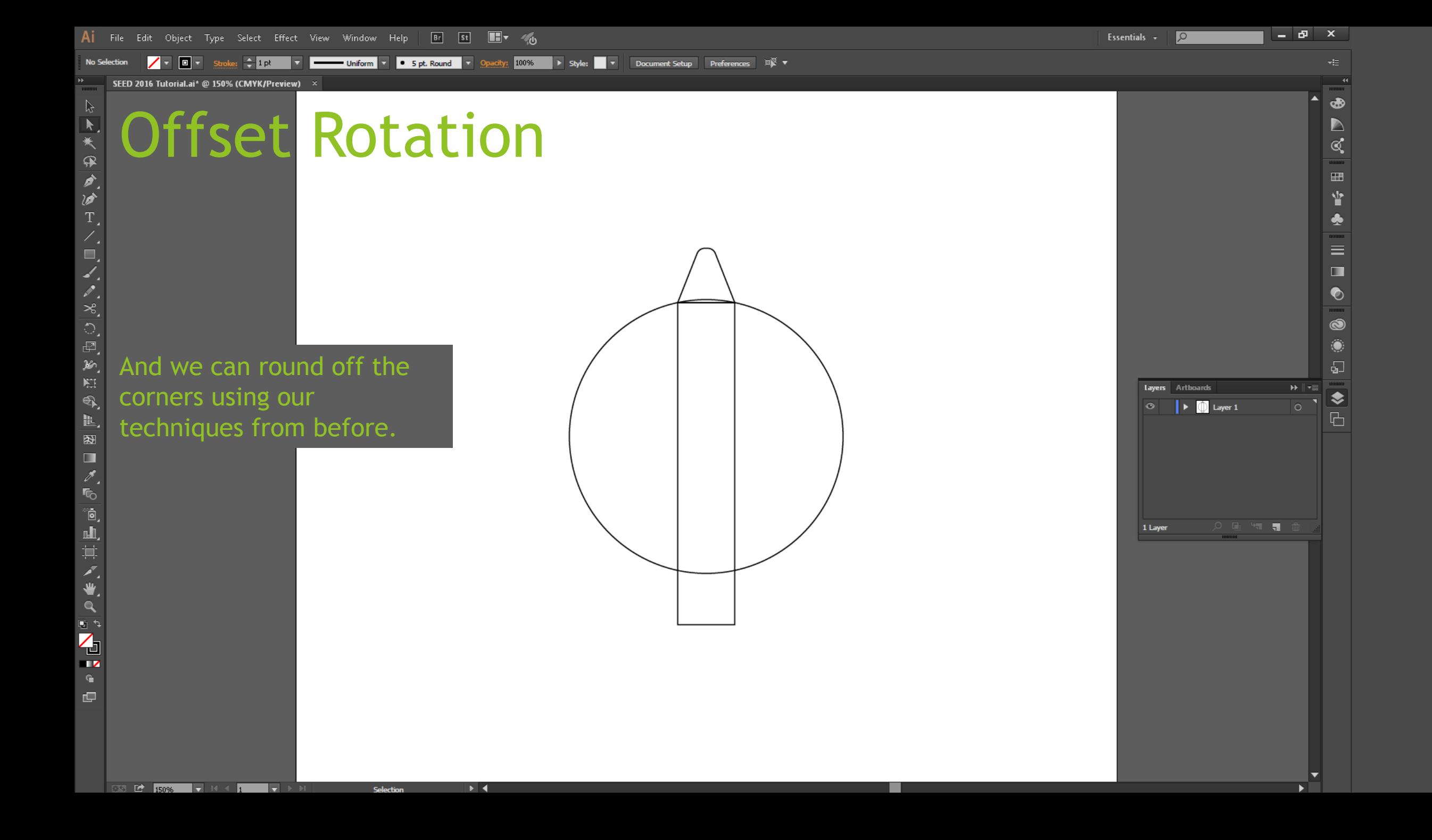

 $-$  3.039 in  $\bigoplus$  0.6944 in

SEED 2016 Tutorial.ai\* @ 150% (CMYK/Preview)

ORAL AND

 $\mathbb{F}$  and  $\mathbb{F}$ 

MBDVGHIY¥∕¥V<mark>D</mark>

 $\Box$ 

 $\overline{0.50}$   $\overline{100}$   $\overline{15006}$   $\overline{17}$   $\overline{10}$   $\overline{10}$   $\overline{10}$ 

### Offset Rotation

Select the Rotate tool from the side (Hotkey: **R**). Notice that a blue crosshairs now appears on the screen. This represents the point about which your shape will be rotated. The default center of rotation is the center of the shape, but we can move that point with **ALT+CLICK.**

**TV** 

⊁⊟4

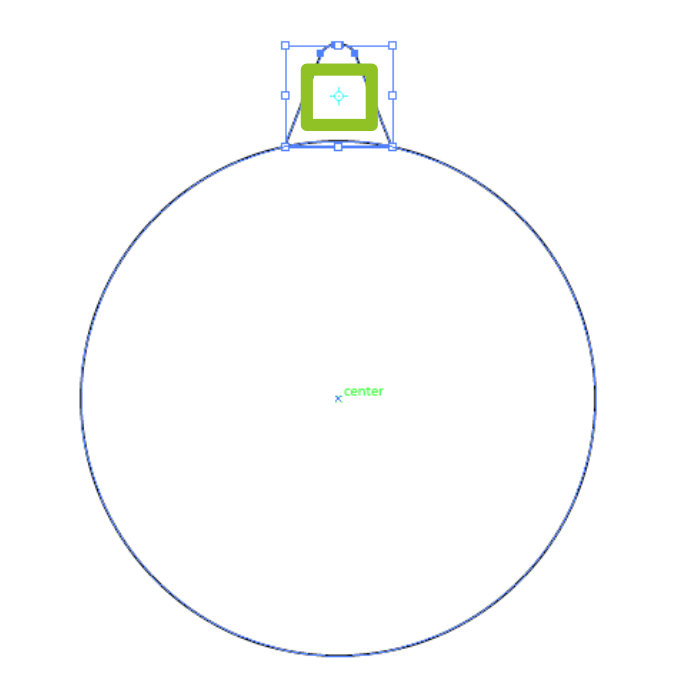

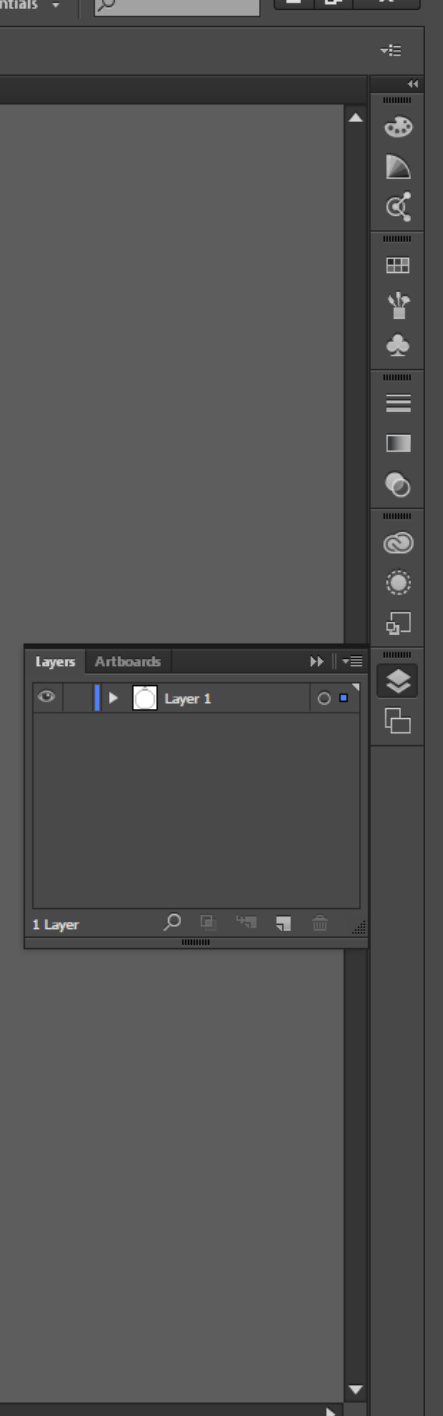

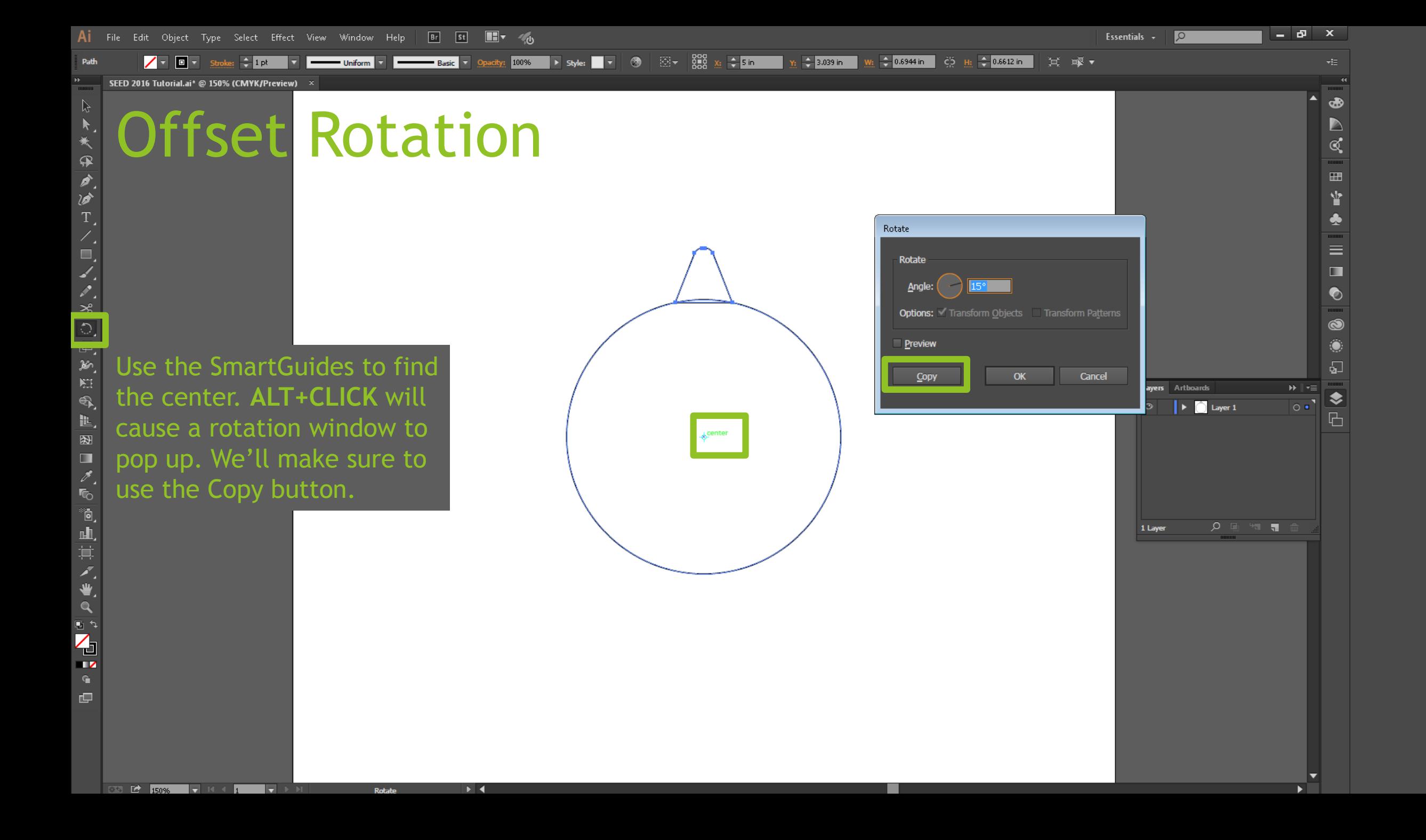

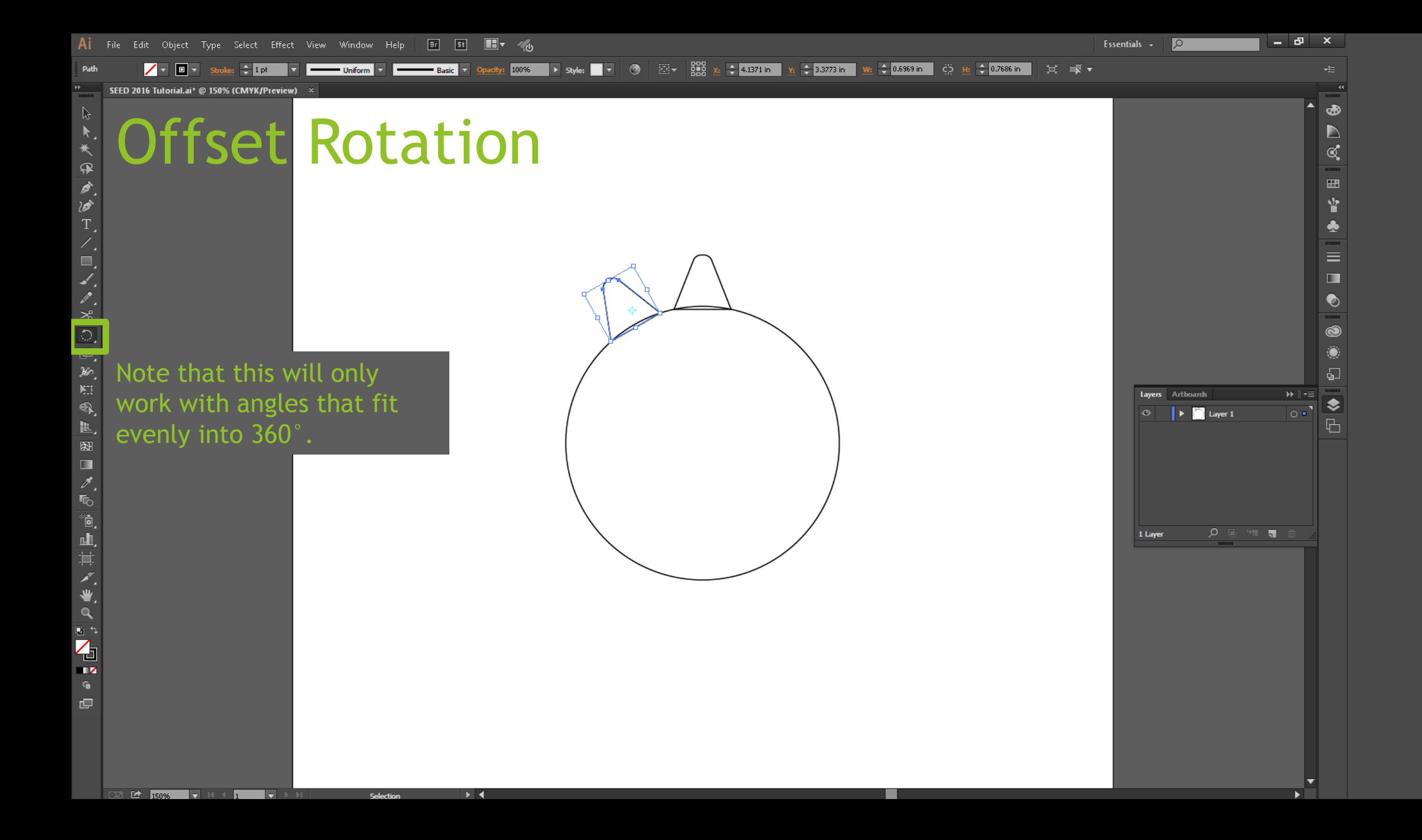

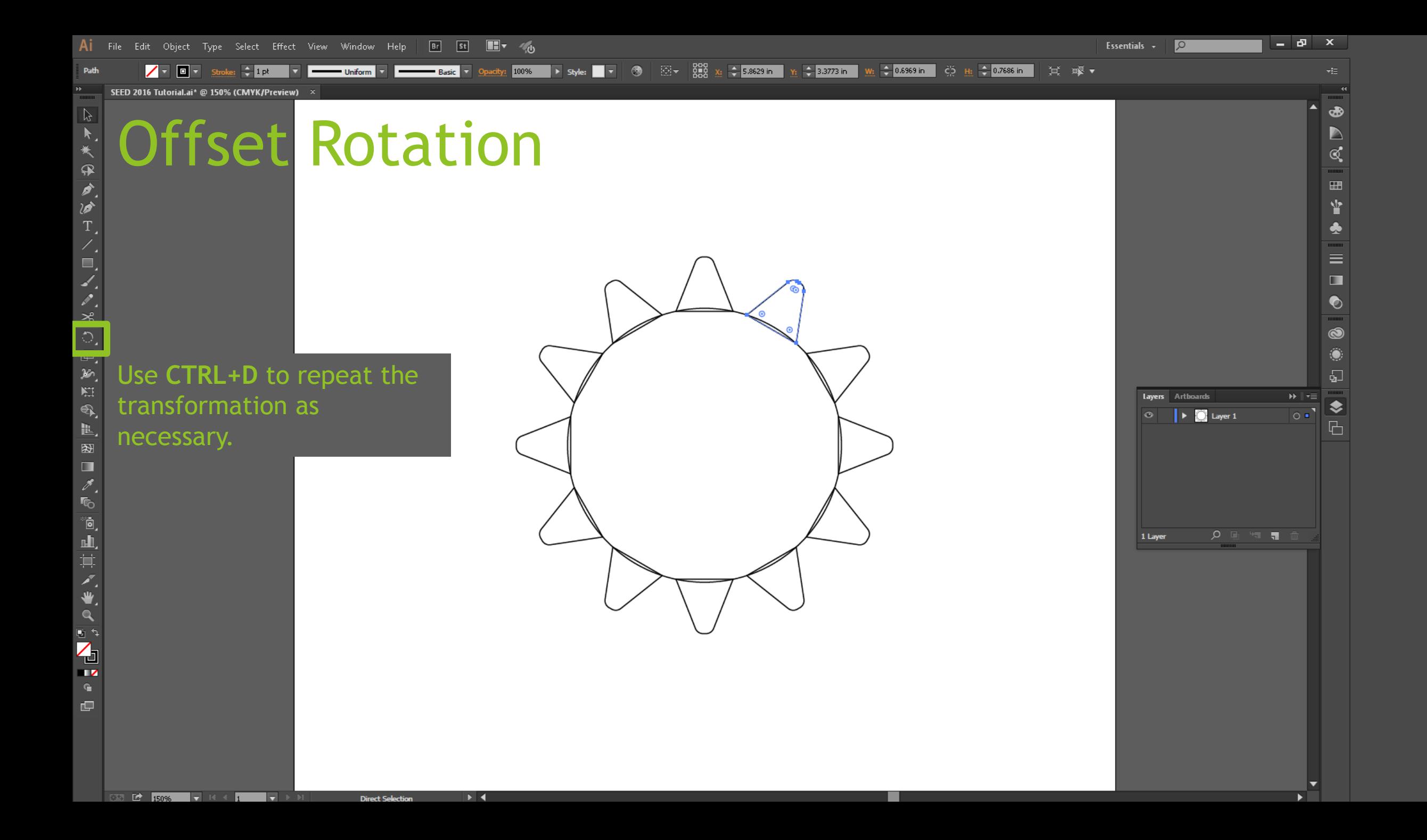

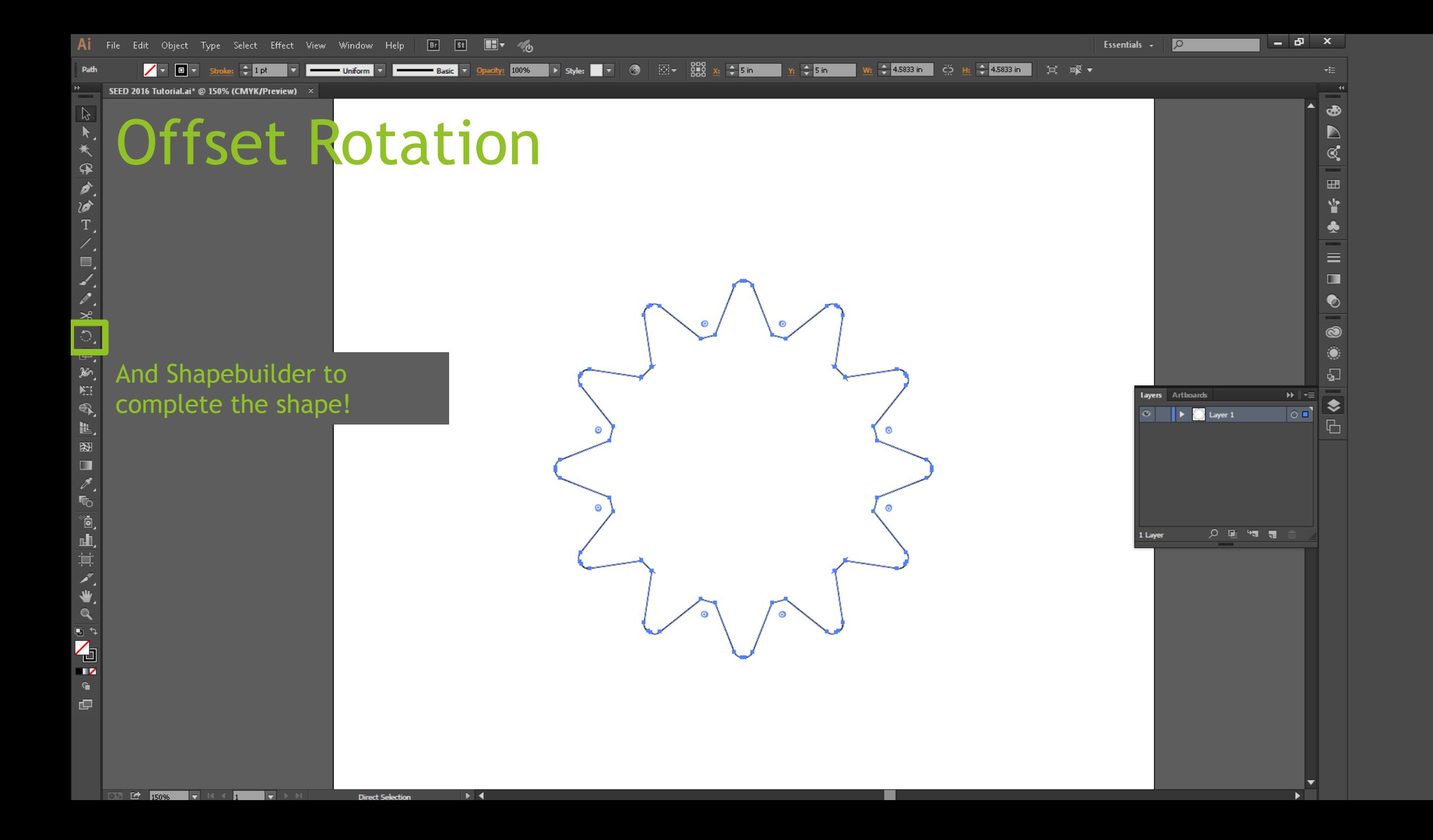

#### Moderates Wrap-Up

- ▶ You should now be able
	- ▶ Use grouping and order to more specifically control your shape selection
	- ▶ Create and edit paths using the pen tool to make more customizable shapes and splines
	- ▶ Use image trace to convert objects into vectors
	- ▶ Offset outlines of your pieces to account for tolerances
	- **Perform off-center operations (such as rotation) for more** flexibility in part generation